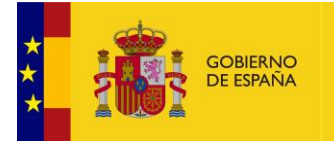

MINISTERIO<br>DE ASUNTOS ECONÓMICOS<br>Y TRANSFORMACIÓN DIGITAL

# **FACeB2B**

Plataforma de distribución de facturas electrónicas entre empresas

# **Manual de Usuario**

*Versión* **1.0.1** *Fecha de revisión* **30/07/2019** *Realizado por*  **Equipo FACeB2B**

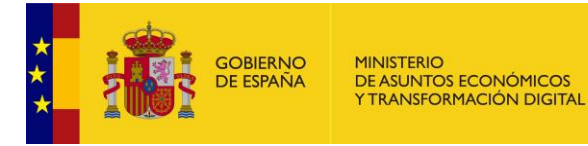

# **HISTÓRICO DE VERSIONES**

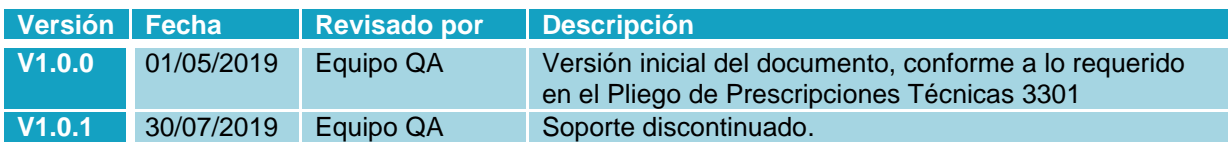

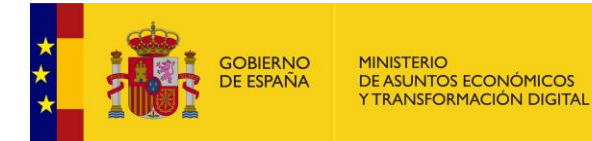

# ÍNDICE

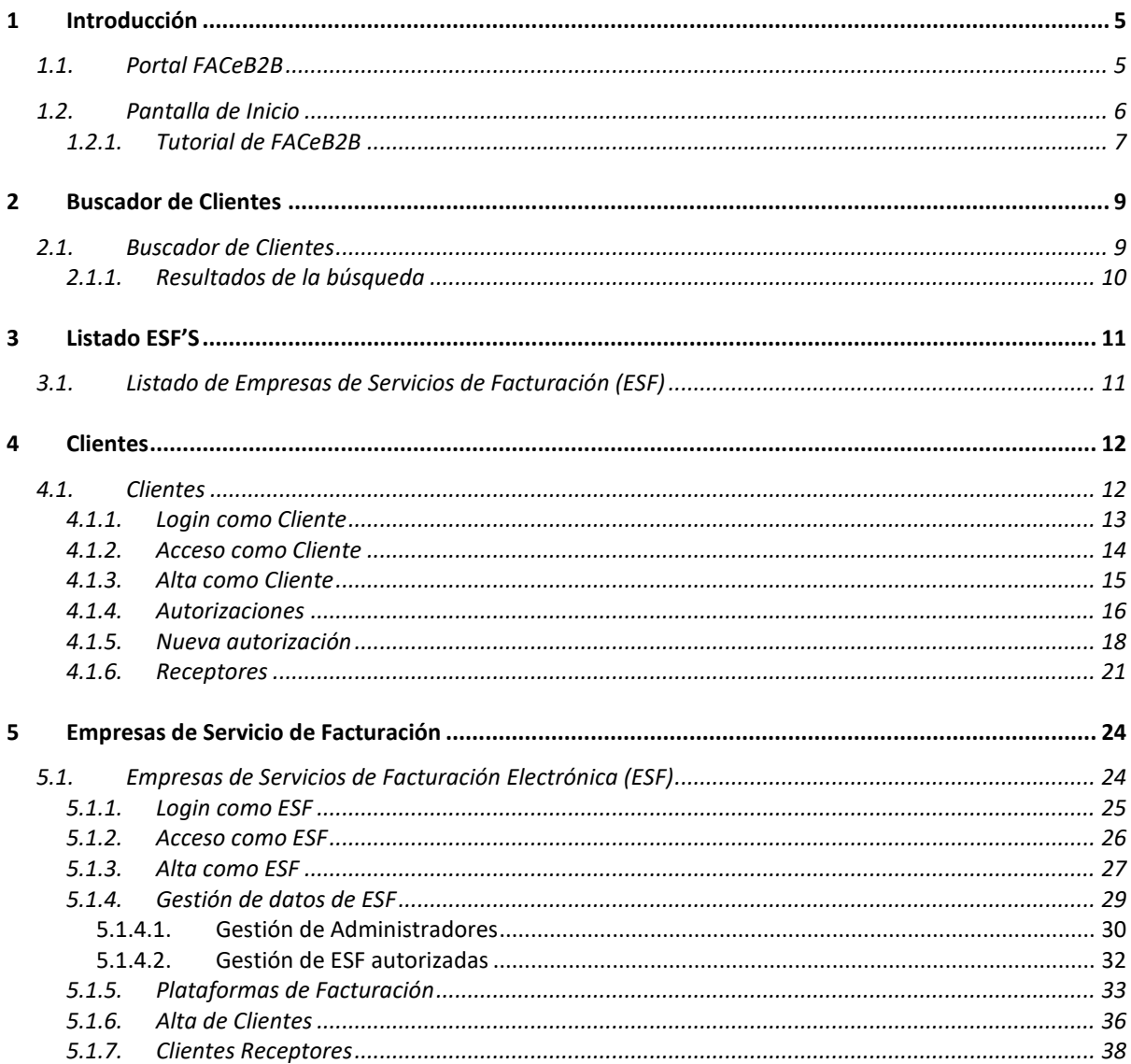

# ÍNDICE DE TABLAS E ILUSTRACIONES

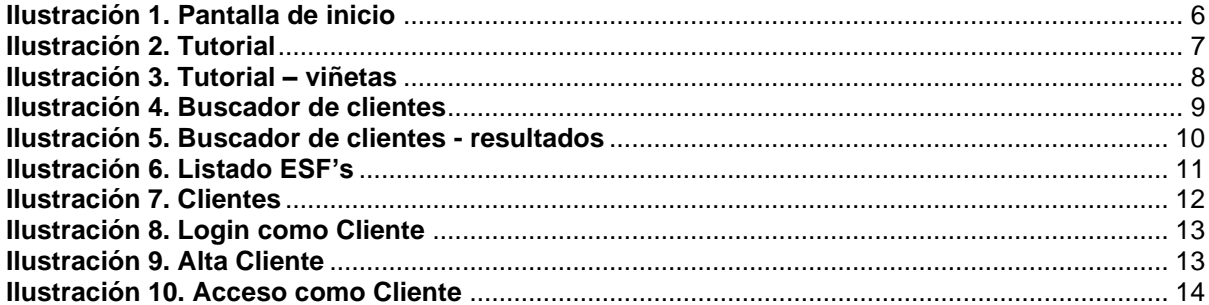

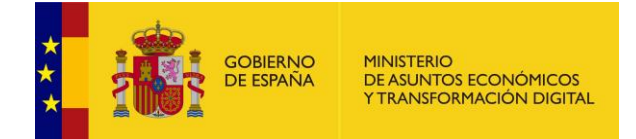

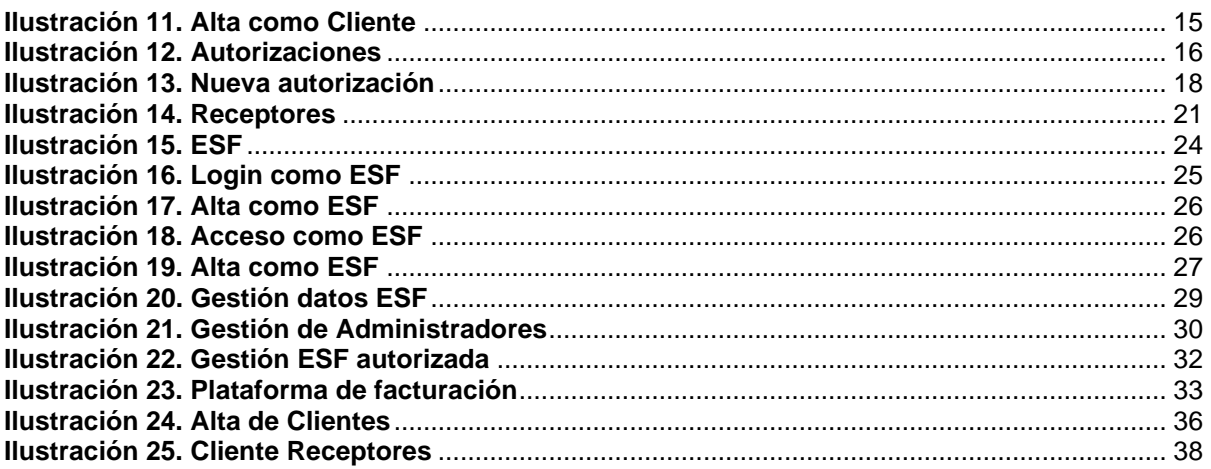

No se encuentran elementos de tabla de ilustraciones.

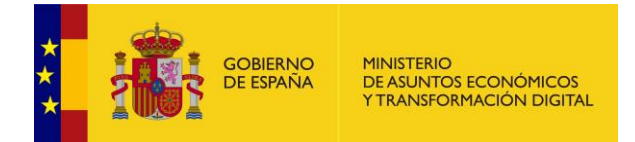

# <span id="page-4-1"></span><span id="page-4-0"></span>**1 Introducción**

## **1.1. Portal FACeB2B**

FACeB2B es la plataforma de distribución de facturas electrónicas que el Ministerio de Hacienda y Función Pública pone a disposición de los operadores económicos y particulares para habilitar la remisión de facturas entre subcontratistas y contratistas de los contratos del Sector Público. Según se recoge en la disposición adicional trigésima segunda de la Ley 9/2017 de Contratos del Sector Público (facturas de subcontratistas de contratistas del sector público).

La URL de FACeB2B es [https://faceb2b.gob.es.](https://faceb2b.gob.es/)

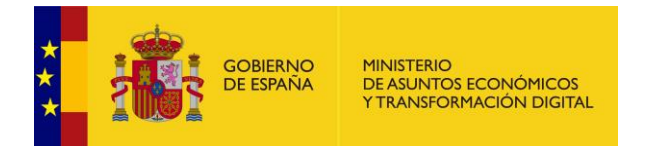

# <span id="page-5-0"></span>**1.2. Pantalla de Inicio**

La pantalla de inicio del Portal FACeB2B ofrece de forma muy visual las principales funcionalidades:

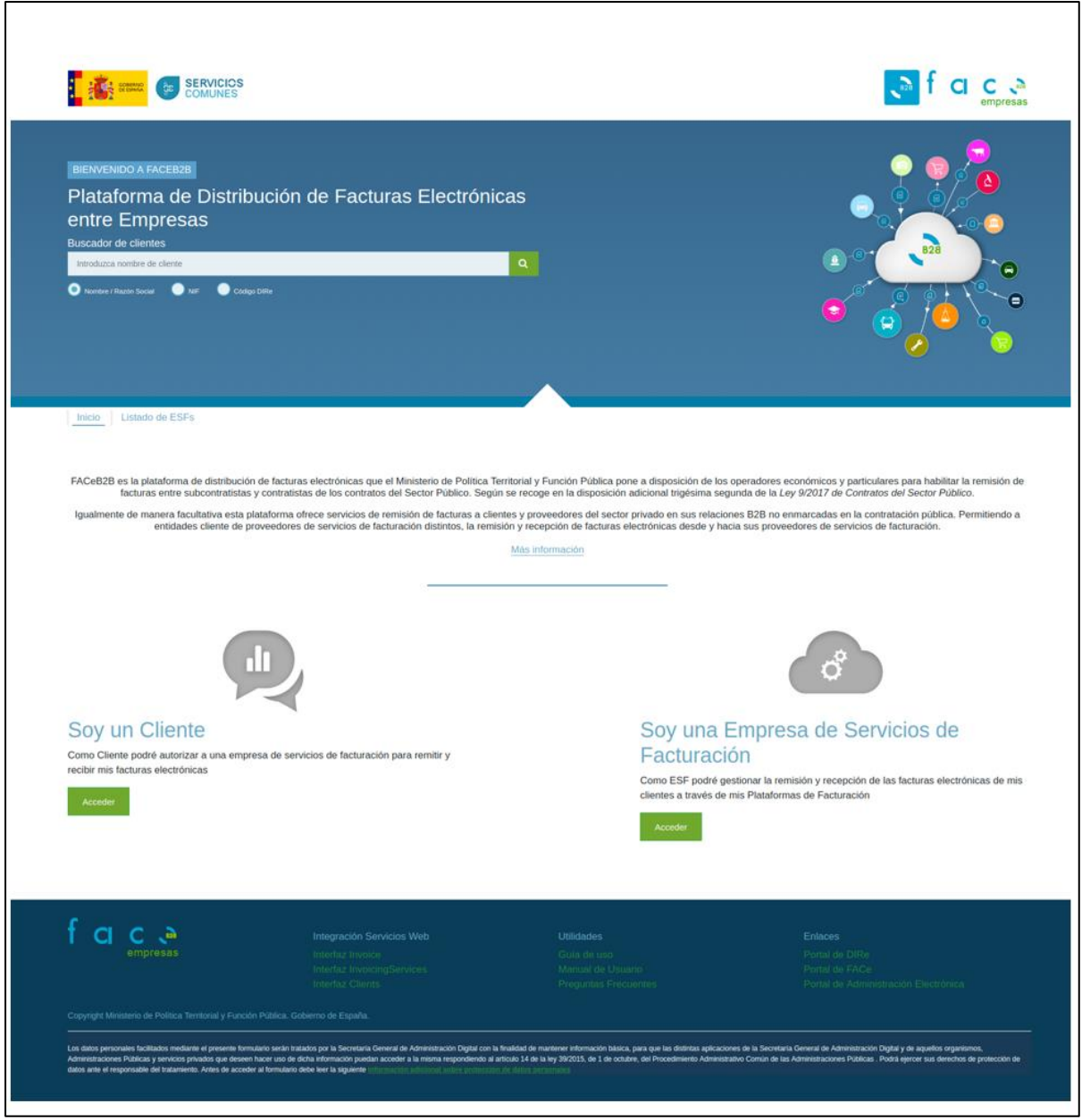

<span id="page-5-1"></span>**Ilustración 1. Pantalla de inicio**

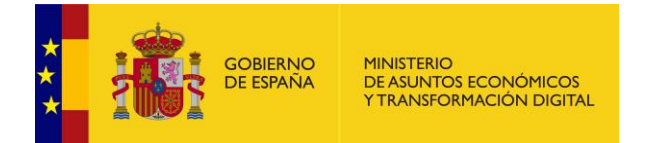

A continuación, se detallará en cada capítulo las opciones que se pueden encontrar en el portal. La funcionalidad del portal de FACeB2B se divide en:

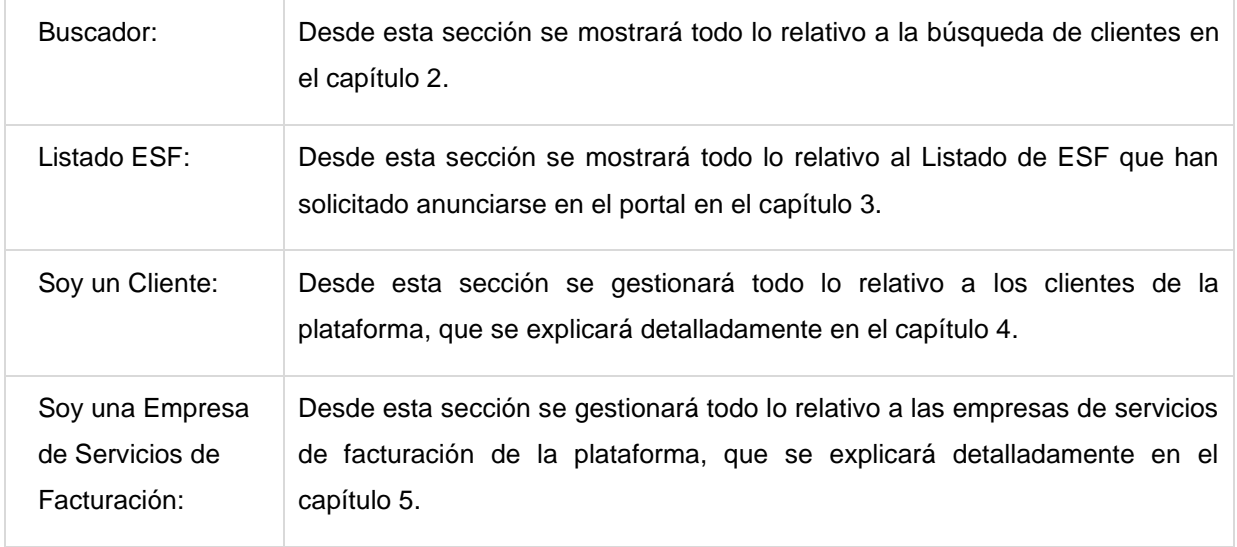

## <span id="page-6-0"></span>**1.2.1. Tutorial de FACeB2B**

Al entrar en FACeB2B por primera vez el sistema le dará la posibilidad de visualizar un pequeño tutorial, que le explicará brevemente en que consiste FACeB2B y que posibilidades le ofrece. Puede omitir dicho tutorial, o recuperarlo desde el pie de página pulsando "Guía de uso".

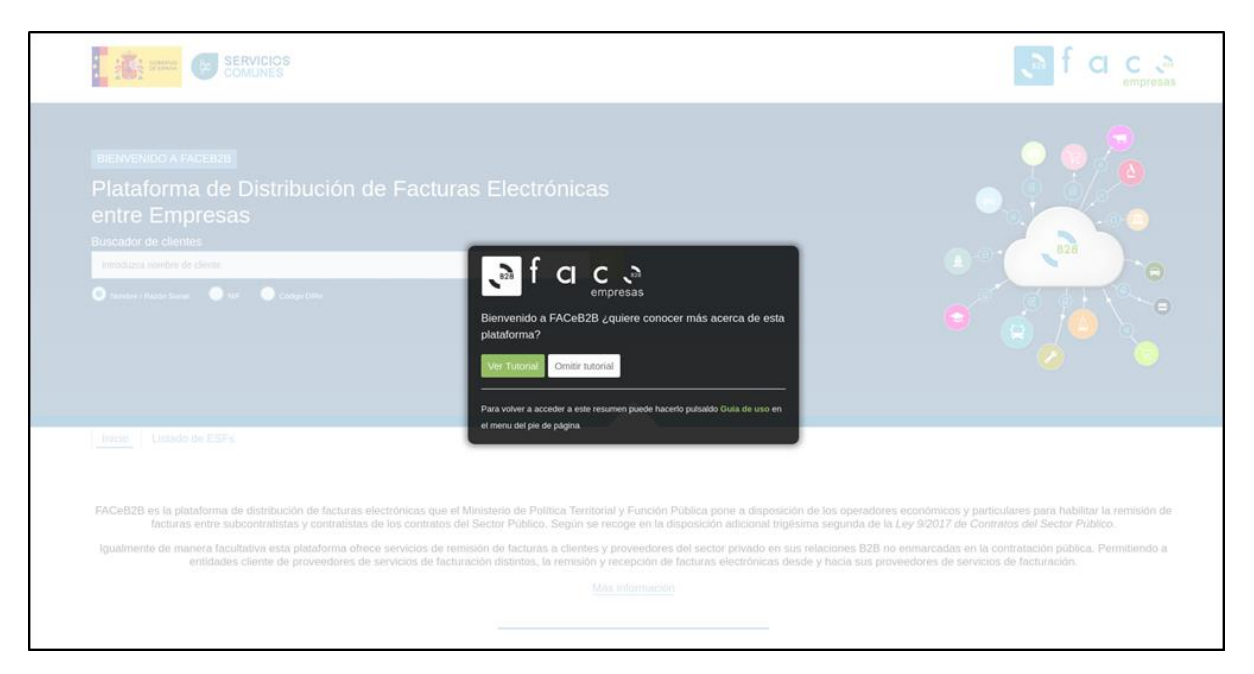

<span id="page-6-1"></span>**Ilustración 2. Tutorial**

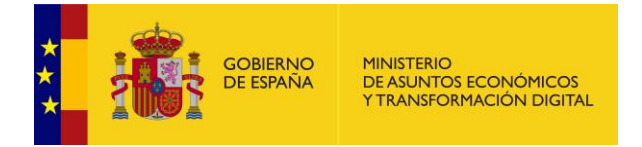

Si desea ver el tutorial y conocer las distintas opciones que le da FACeB2B, pulsando sobre ver Tutorial se mostrarán diferentes viñetas con la información ampliada.

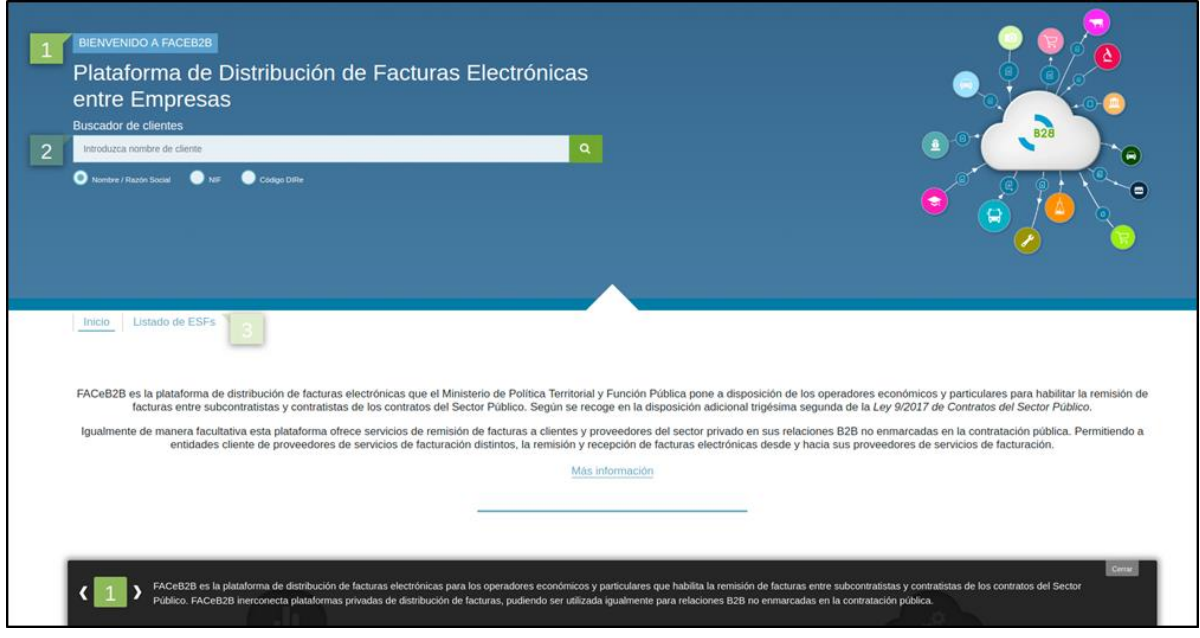

**Ilustración 3. Tutorial – viñetas**

<span id="page-7-0"></span>Pulsando sobre  $\left\{\right. y\right\}$  podrá navegar por las distintas informaciones que le ofrece el tutorial, ampliando la información que por defecto muestra el sistema.

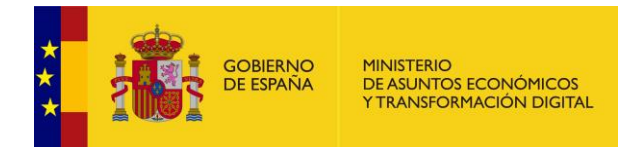

# <span id="page-8-0"></span>**2 Buscador de Clientes**

## <span id="page-8-1"></span>**2.1. Buscador de Clientes**

El buscador de clientes de FACeB2B se encuentra en la página de inicio. El usuario podrá buscar los clientes que ya están dados de alta y asociados a una plataforma de facturación de una Empresa de Servicios de Facturación (ESF) y por lo tanto pueden recibir facturas electrónicas a través de la plataforma.

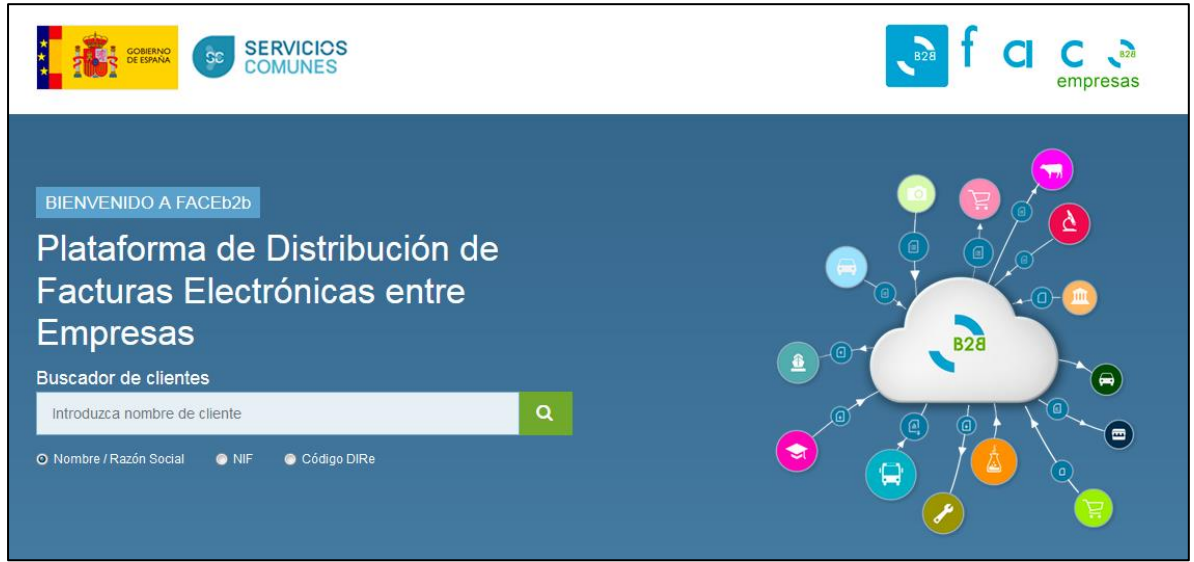

**Ilustración 4. Buscador de clientes**

<span id="page-8-2"></span>El campo que se muestra es:

- Buscador: Se podrá introducir cualquier información que permita al sistema buscar si ya es un cliente de FACeB2B, usando además, los selectores que permiten definir la búsqueda:
	- Nombre o Razón social.
	- NIF.
	- Código DIRe.

Las acciones que se pueden llevar a cabo son:

Pulsando este botón se mostrarán todos los resultados coincidentes con los términos de búsqueda introducidos, que se describirá en el apartado "Resultados de la búsqueda".

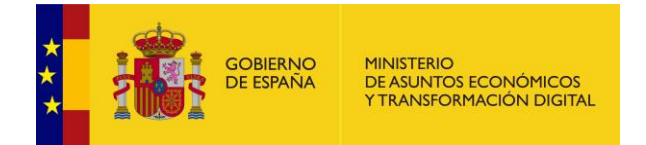

## **2.1.1. Resultados de la búsqueda**

<span id="page-9-0"></span>A esta pantalla se llega pulsando el botón "Buscar" del Buscador de Clientes. Se muestra la información de los clientes que coincidan con los criterios de búsqueda introducidos. En el caso de que no existiera un Cliente coincidente con los criterios de búsqueda el sistema mostrará un mensaje de que no existen elementos coincidentes.

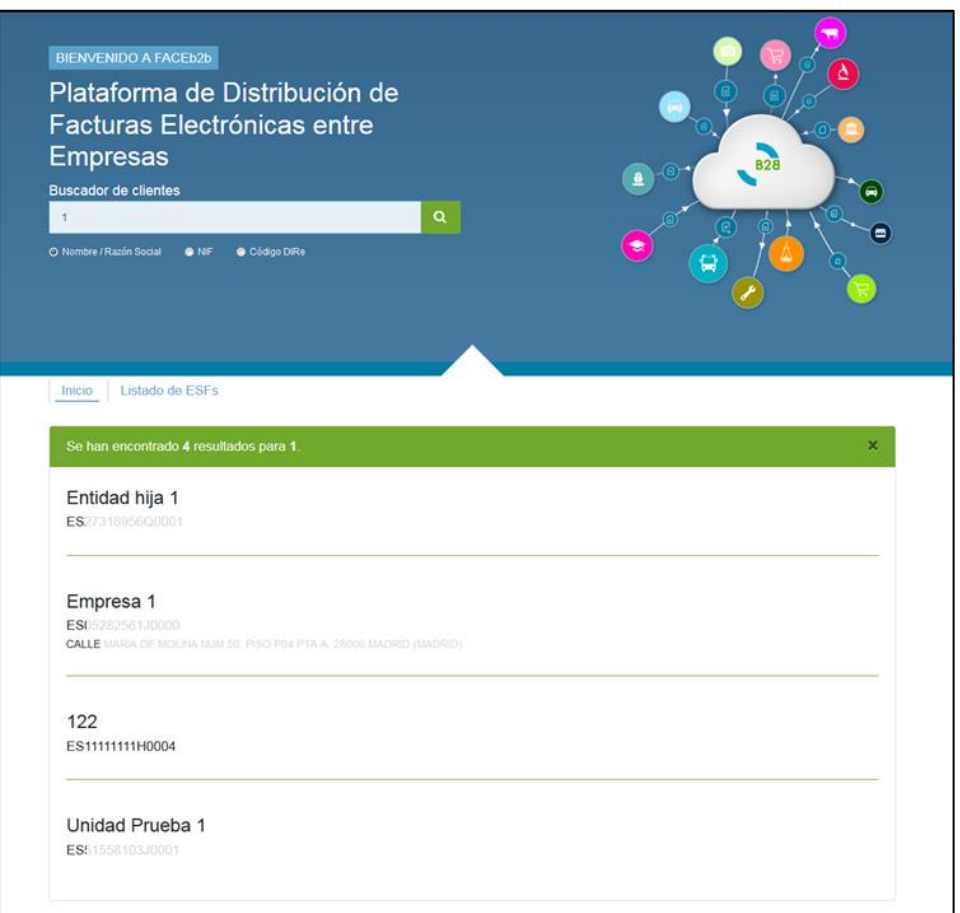

#### **Ilustración 5. Buscador de clientes - resultados**

La información que se muestra es:

<span id="page-9-1"></span>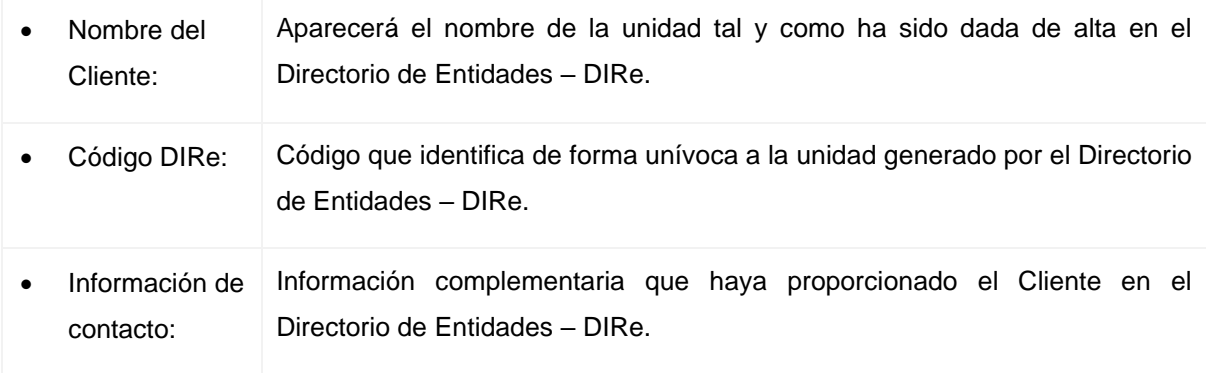

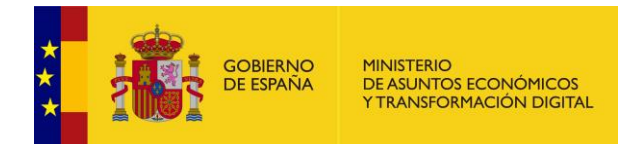

# <span id="page-10-0"></span>**3 Listado ESF'S**

## <span id="page-10-1"></span>**3.1. Listado de Empresas de Servicios de Facturación (ESF)**

A esta pantalla se accede desde la pantalla de inicio pulsando sobre "Listado de ESFs". En este listado se muestran las empresas que prestan servicios de facturación electrónica a terceros, están dadas de alta en FACeB2B y han solicitado aparecer en dicho listado.

Para poder aparecer en el listado deberá completar el siguiente [formulario,](https://forma.administracionelectronica.gob.es/form/open/corp/1637/lbMS) donde deberá completar la información pedida, que será evaluada, y en caso de ser satisfactoria será publicada en el listado.

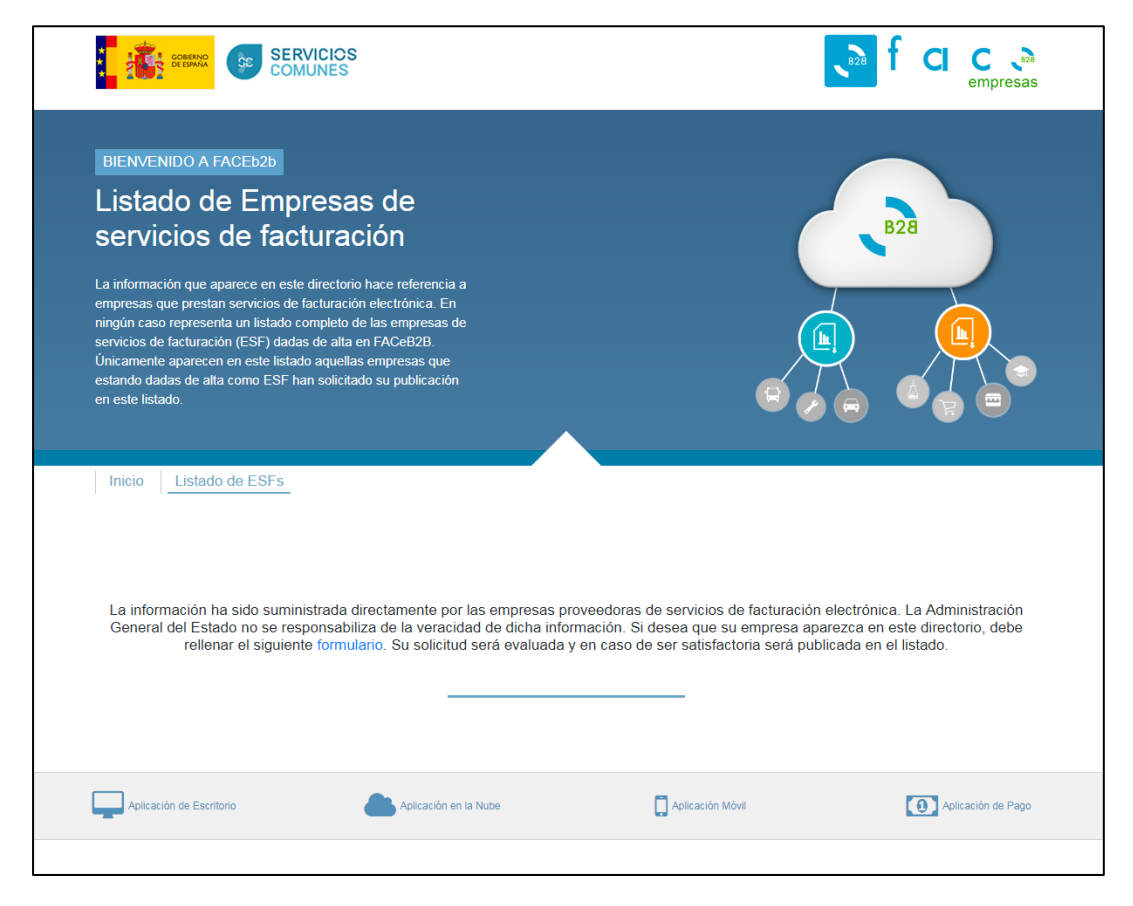

**Ilustración 6. Listado ESF's**

<span id="page-10-2"></span>La información que se muestra de cada empresa que así lo solicite es:

- Logo,
- Breve descripción de los servicios de facturación electrónica que ofrece,
- Clasificación de sus servicios.

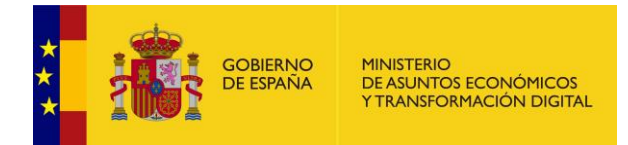

# <span id="page-11-0"></span>**4 Clientes**

## <span id="page-11-1"></span>**4.1. Clientes**

Al área de Cliente se accede pulsando el botón "Acceder" del apartado "Soy un Cliente" de la pantalla de inicio. Para FACeB2B Cliente es cualquier entidad que quiera gestionar sus facturas a través del sistema. Para poder utilizar el sistema en la gestión de sus facturas, deberán estar dados de alta en el Directorio de Entidades – DIRe previamente [\(http://dire.gob.es\)](http://dire.gob.es/).

En esta área los Clientes Receptores podrán gestionar las autorizaciones de servicio a las Empresas de Servicios de Facturación (ESF) dadas de alta en el sistema y sus relaciones posteriores.

Los Clientes Emisores, aquellos que quieran remitir una factura a través de FACeB2B no tienen que darse de alta en el sistema, únicamente conocer la Unidad DIRe Receptora a la que se remitirá la factura y utilizar una ESF que le preste el servicio.

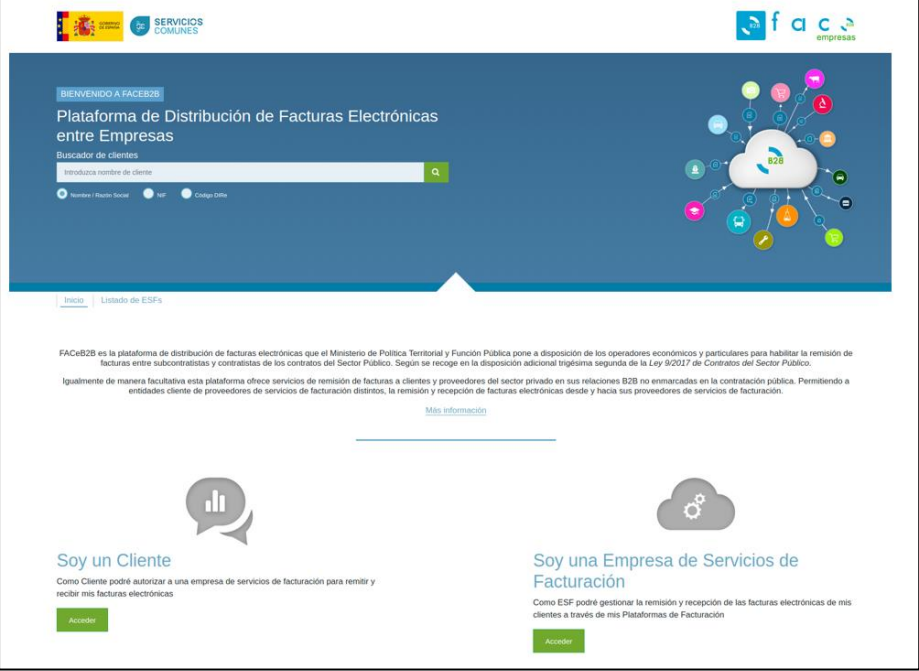

#### **Ilustración 7. Clientes**

<span id="page-11-2"></span>Para poder acceder al área de Cliente se debe pulsar el botón **deceder que iniciará el** proceso de login en el sistema.

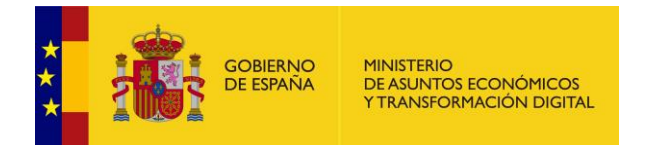

## **4.1.1. Login como Cliente**

<span id="page-12-0"></span>A esta pantalla se accede pulsando el botón "Acceder" del área de Cliente de la pantalla de inicio. Para poder logarse como Cliente deberá estar en posesión de un certificado electrónico válido que contenga el NIF de la empresa que se ha dado de alta en DIRe.

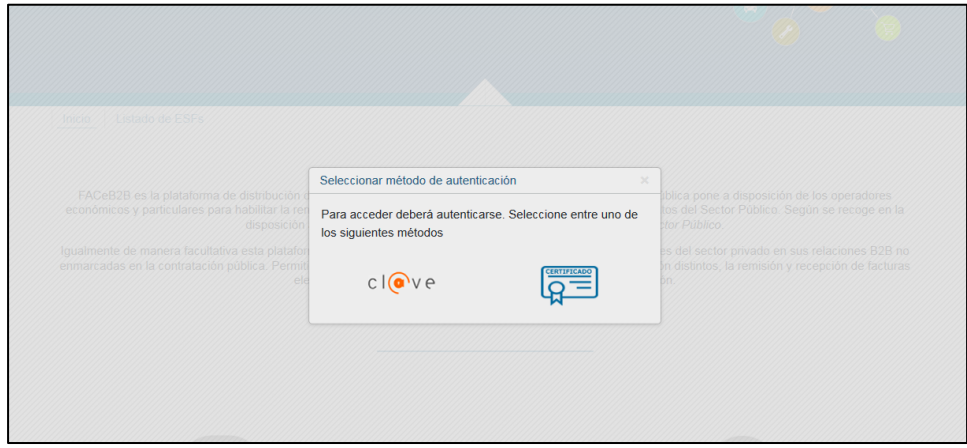

**Ilustración 8. Login como Cliente**

Las acciones que se pueden realizar son:

<span id="page-12-1"></span>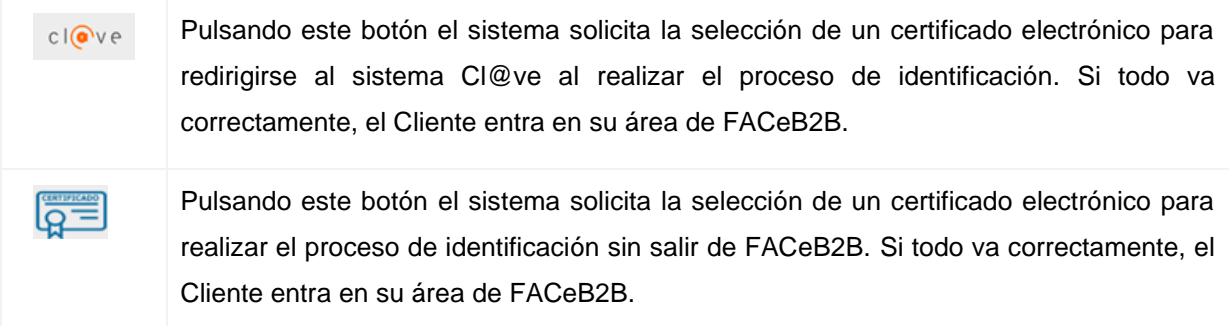

<span id="page-12-2"></span>Si no se ha dado de alta previamente en el Directorio de Entidades – DIRe le aparecerá la siguiente pantalla:

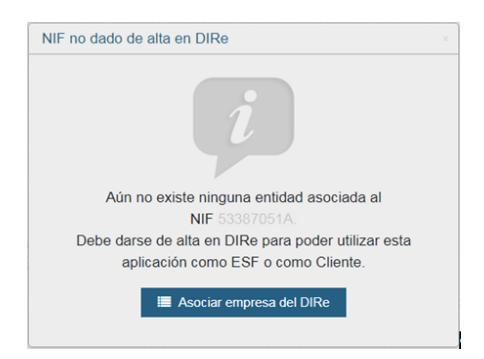

**Ilustración 9. Alta Cliente**

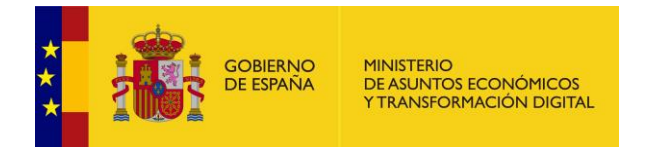

#### **4.1.2. Acceso como Cliente**

<span id="page-13-0"></span>A esta pantalla se accede una vez se ha identificado el usuario con un certificado electrónico válido y el sistema comprueba que es la primera vez que accede. En esta pantalla también se mostrará un tutorial que facilita más información sobre las diferentes secciones del Cliente.

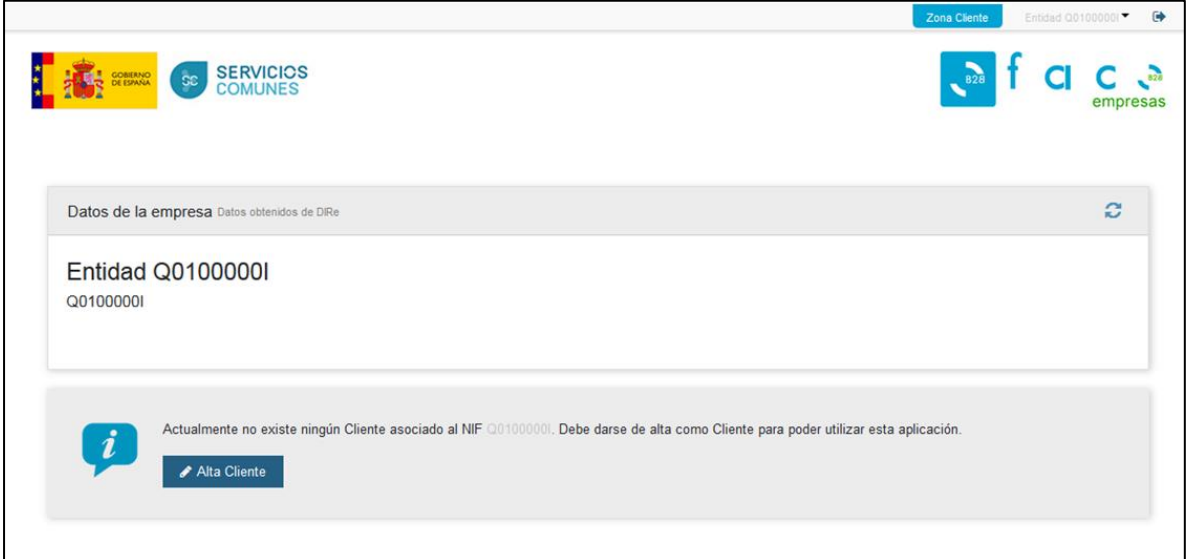

#### **Ilustración 10. Acceso como Cliente**

Los campos que se muestran son:

<span id="page-13-1"></span>• Datos de la empresa: Los datos de la empresa son los que se recuperan del Directorio de Entidades – DIRe. Es por ello que hay que darse de alta previamente en DIRe, para que FACeB2B obtenga la información de las empresas y sus códigos DIRe.

La primera vez que se accede al sistema, éste invitará al usuario a firmar el alta en FACeB2B pulsando el botón **Alta Cliente** 

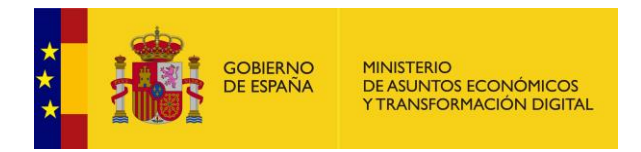

## **4.1.3. Alta como Cliente**

<span id="page-14-0"></span>A esta pantalla se accede pulsando el botón **de la pantalla Acceso como** Cliente. Esta pantalla se mostrará sólo la primera vez que se identifique al usuario como un nuevo Cliente. Si se realiza todo el proceso con normalidad, en sucesivos accesos, el Cliente accederá directamente a la pantalla "Autorizaciones".

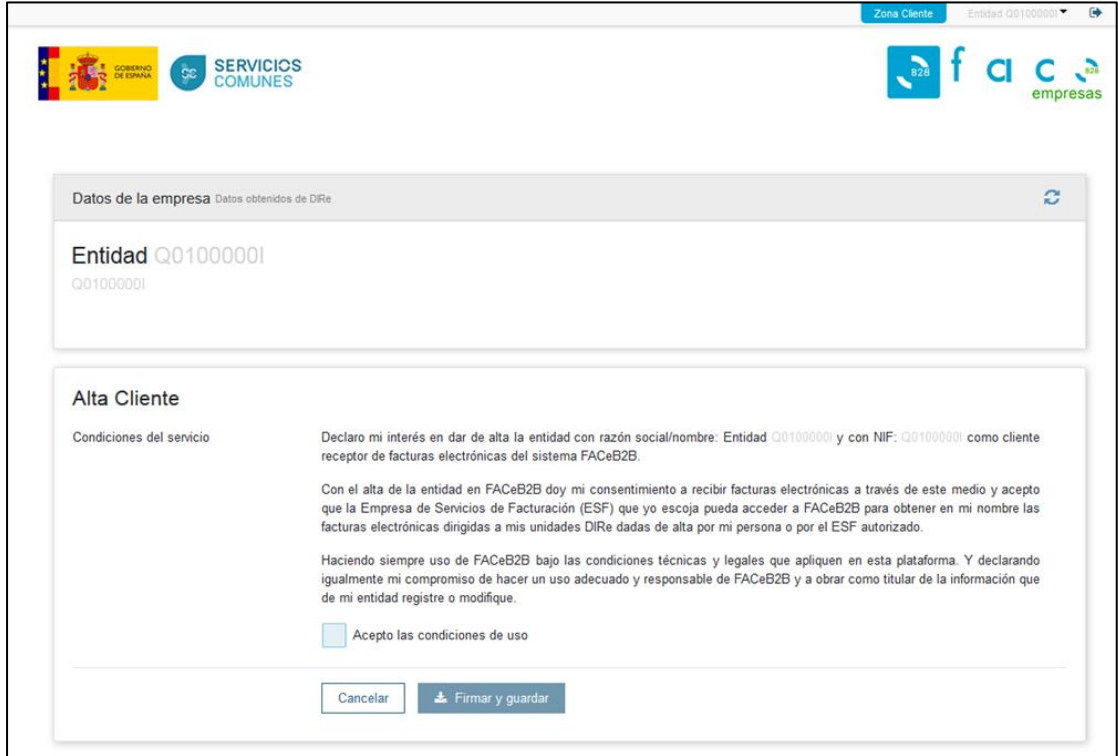

**Ilustración 11. Alta como Cliente**

<span id="page-14-1"></span>Para poder usar FACeB2B las empresas que actúen en el sistema como Cliente deberá firmar unas Condiciones del servicio, donde la empresa se compromete a actuar como Cliente y a hacer un uso adecuado del sistema.

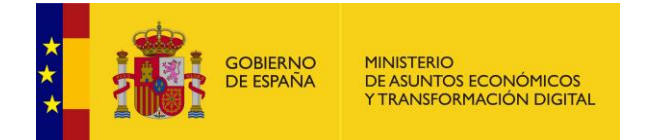

Las acciones que se pueden realizar son:

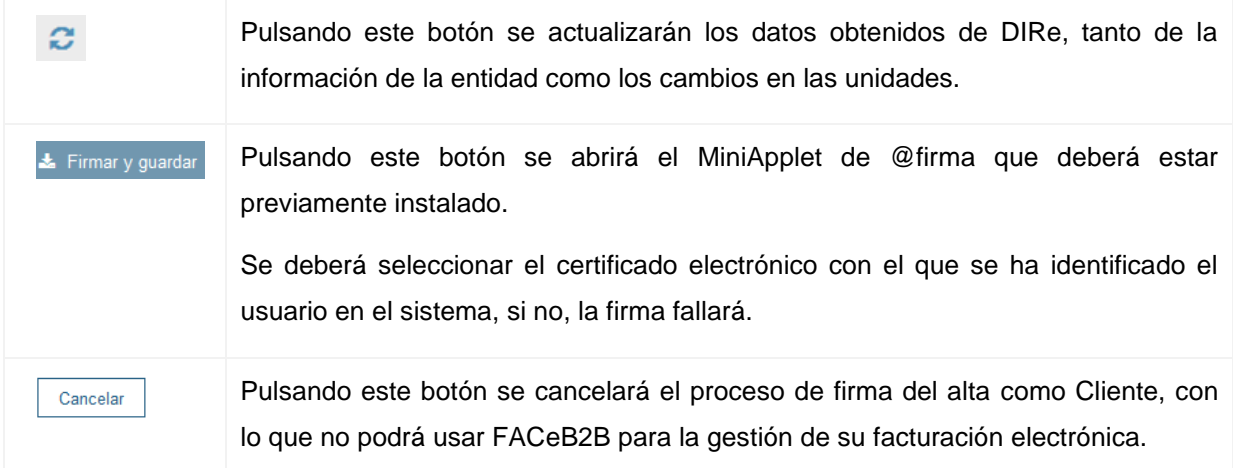

#### <span id="page-15-0"></span>**4.1.4. Autorizaciones**

A esta pantalla se accede una vez se ha dado de alta la primera vez que entra a FACeB2B como Cliente, o cada vez que el Cliente se loga correctamente, o pulsando sobre la pestaña "Autorizaciones".

El propósito de esta pantalla es poder gestionar las autorizaciones que los Clientes harán a las distintas Empresas de Servicios de Facturación (ESF) para que éstas gestionen las facturas que lleguen a las Unidades DIRe que ellos elijan.

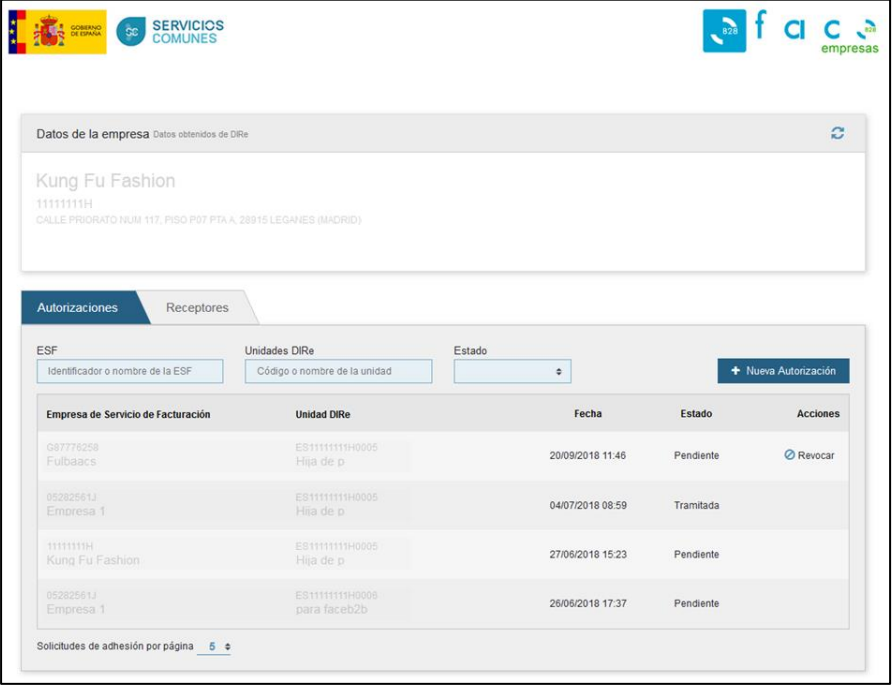

#### <span id="page-15-1"></span>**Ilustración 12. Autorizaciones**

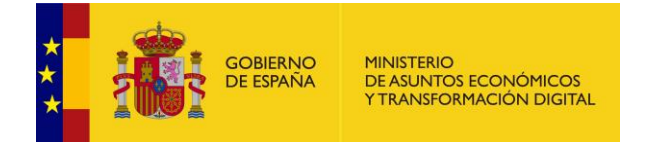

Para poder gestionar las autorizaciones a ESF's que gestionarán la facturación electrónica de sus clientes se pueden utilizar los filtros puestos a la disposición de los usuarios. Los campos que se muestran son:

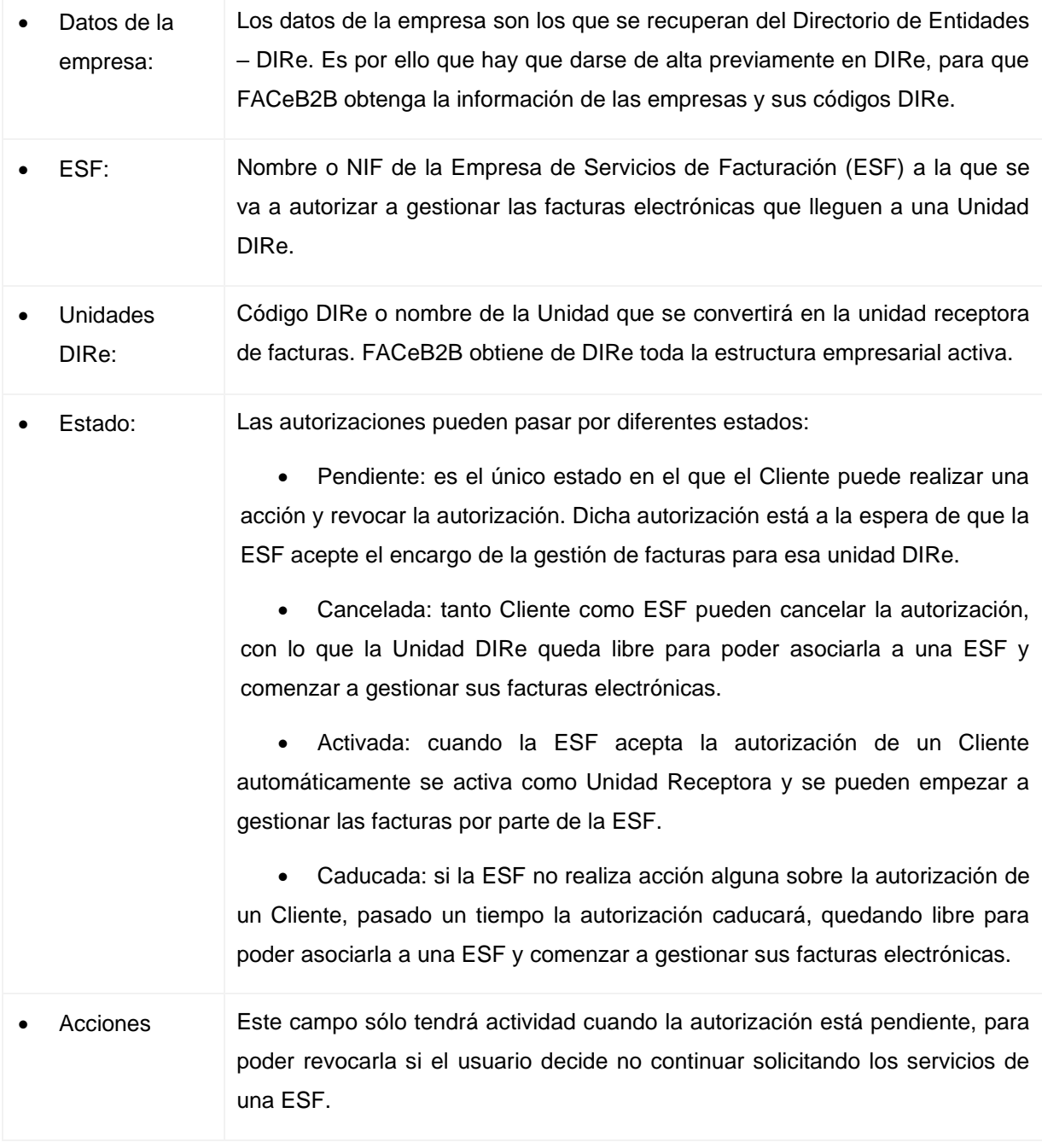

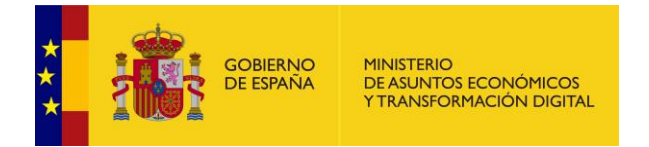

Las acciones que se pueden realizar son:

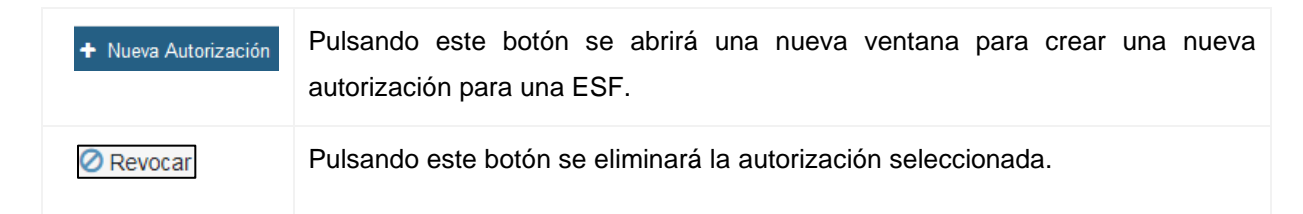

## <span id="page-17-0"></span>**4.1.5. Nueva autorización**

A esta pantalla se accede pulsando el botón <sup>+ Nueva Autorización</sup> de la pantalla Autorizaciones. En esta pantalla se muestran todos los pasos y opciones que el Cliente tiene a su disposición para hacer de sus unidades, unidades receptoras asociadas a una ESF y poder comenzar a gestionar sus facturas electrónicas a través de FACeB2B.

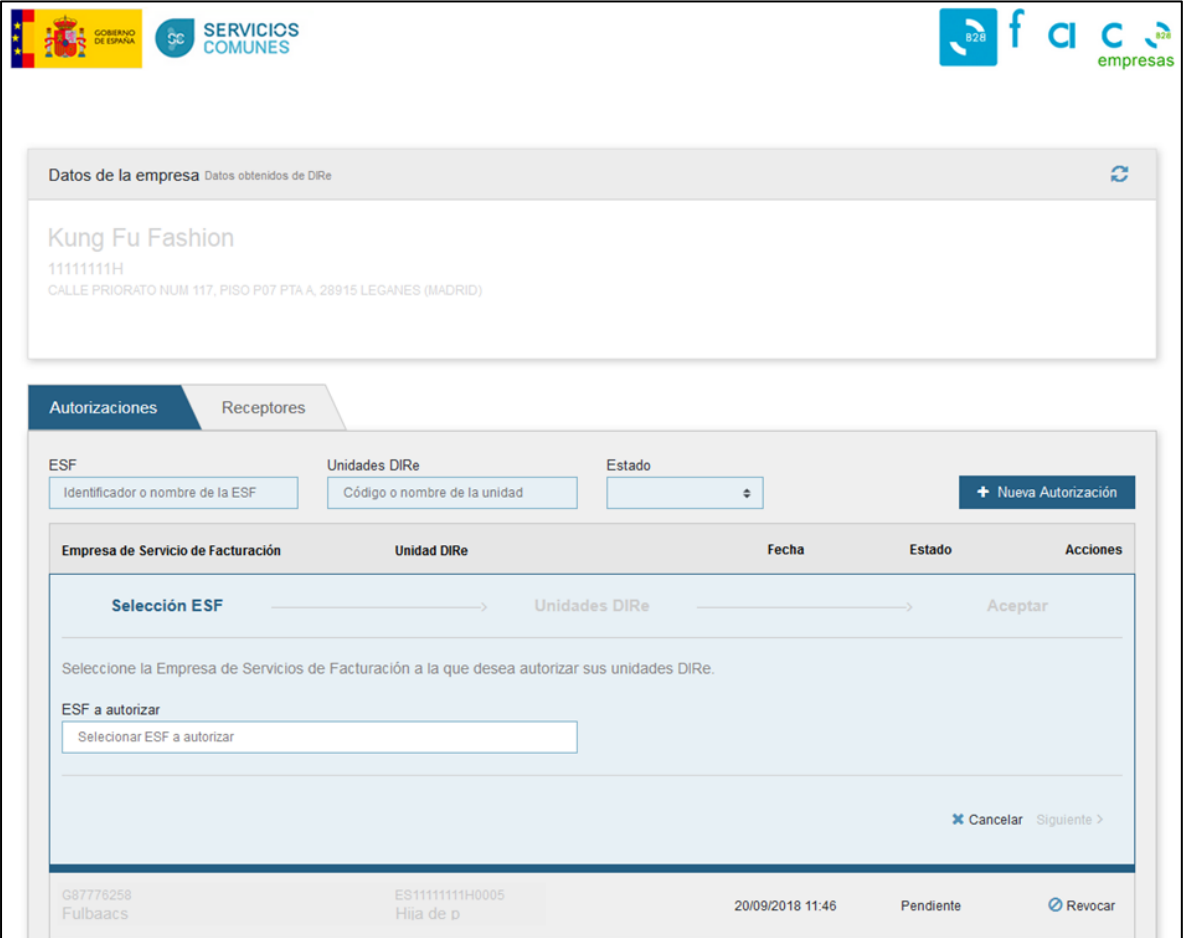

<span id="page-17-1"></span>**Ilustración 13. Nueva autorización**

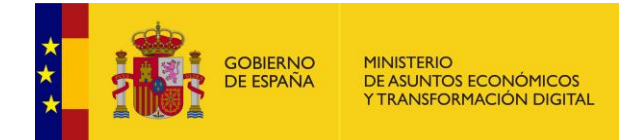

Los campos que se muestran son:

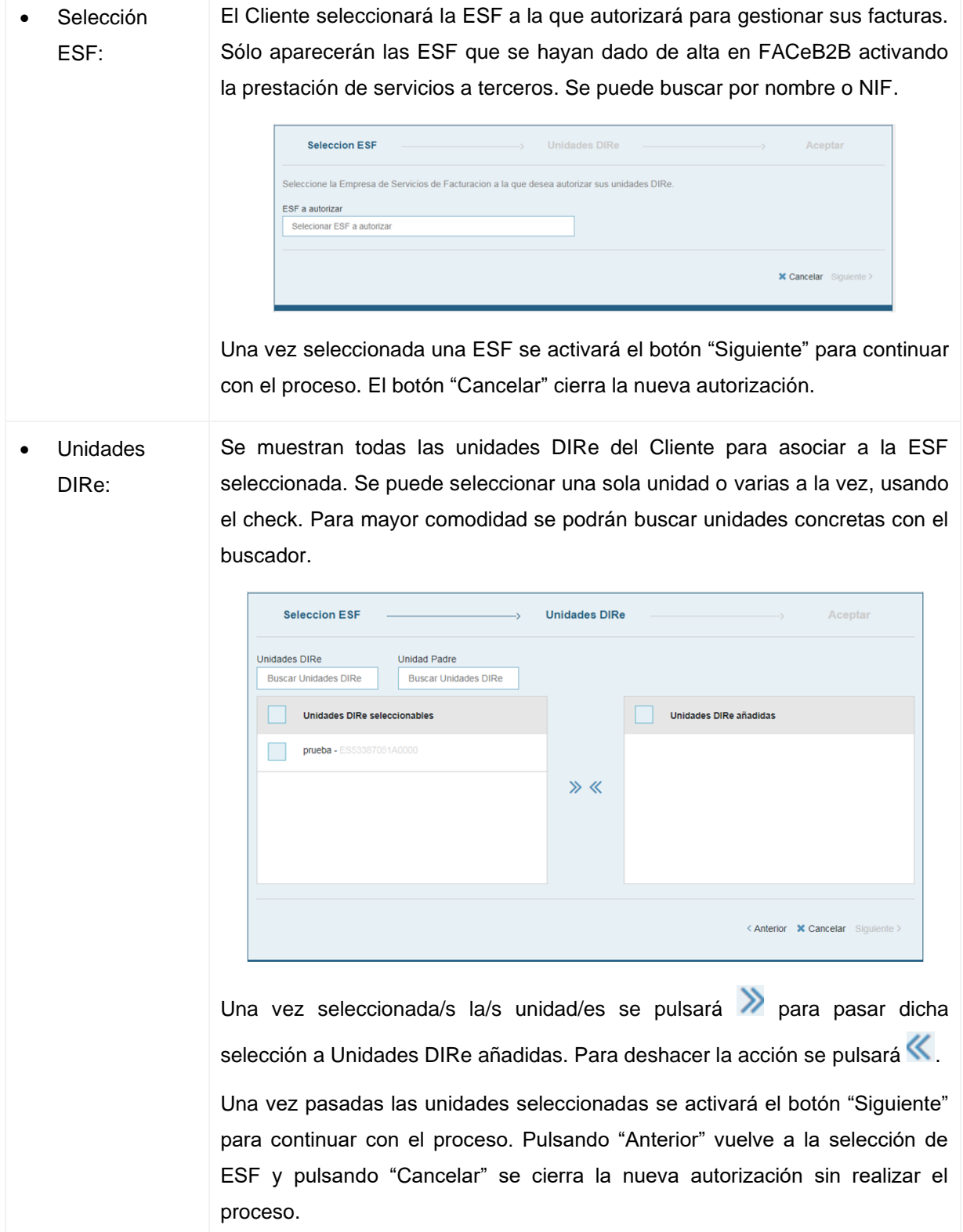

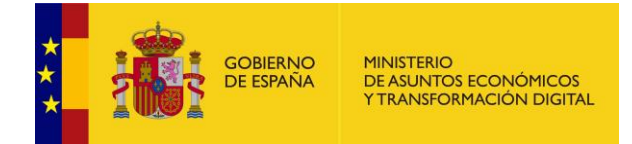

Aceptar: En este apartado se resume la información de los pasos anteriores para su aceptación final.

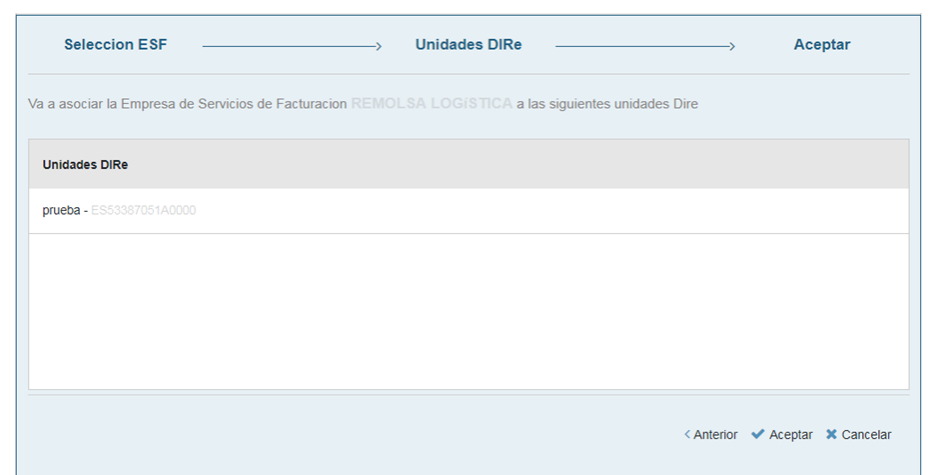

Pulsando "Anterior" vuelve a la selección de Unidades DIRe y pulsando "Cancelar" se cierra la nueva autorización sin realizar el proceso.

Pulsando "Aceptar" se realizará la nueva autorización a la ESF, que tendrá que aceptarla o rechazarla. Aun así el sistema pedirá confirmación de la acción:

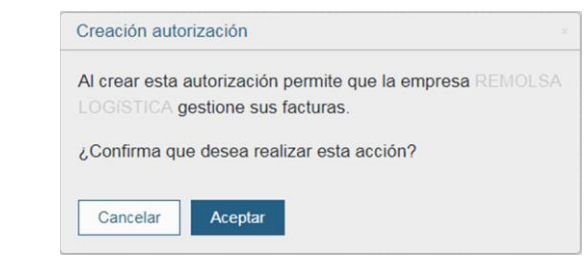

Su aceptación supone que las unidades DIRe seleccionadas en esta autorización podrán comenzar a recibir facturas electrónicas en FACeB2B.

Su rechazo supone que la ESF no acepta gestionar las facturas electrónicas que pudieran llegar a dicha unidad DIRe y por lo tanto quedan liberadas para crear una nueva autorización.

Mientras no se resuelve la autorización, dichas unidades DIRe no podrán formar parte de otras autorizaciones.

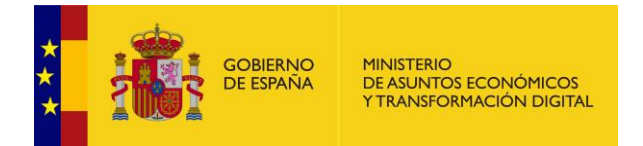

## **4.1.6. Receptores**

<span id="page-20-0"></span>A esta pantalla se accede pulsando sobre la pestaña "Receptores" del área de Clientes. En esta pestaña se podrán gestionar las Unidades DIRe asociadas a las Plataformas de Facturación (PF) de la Empresa de Servicios de Facturación (ESF) que gestiona las facturas del Cliente.

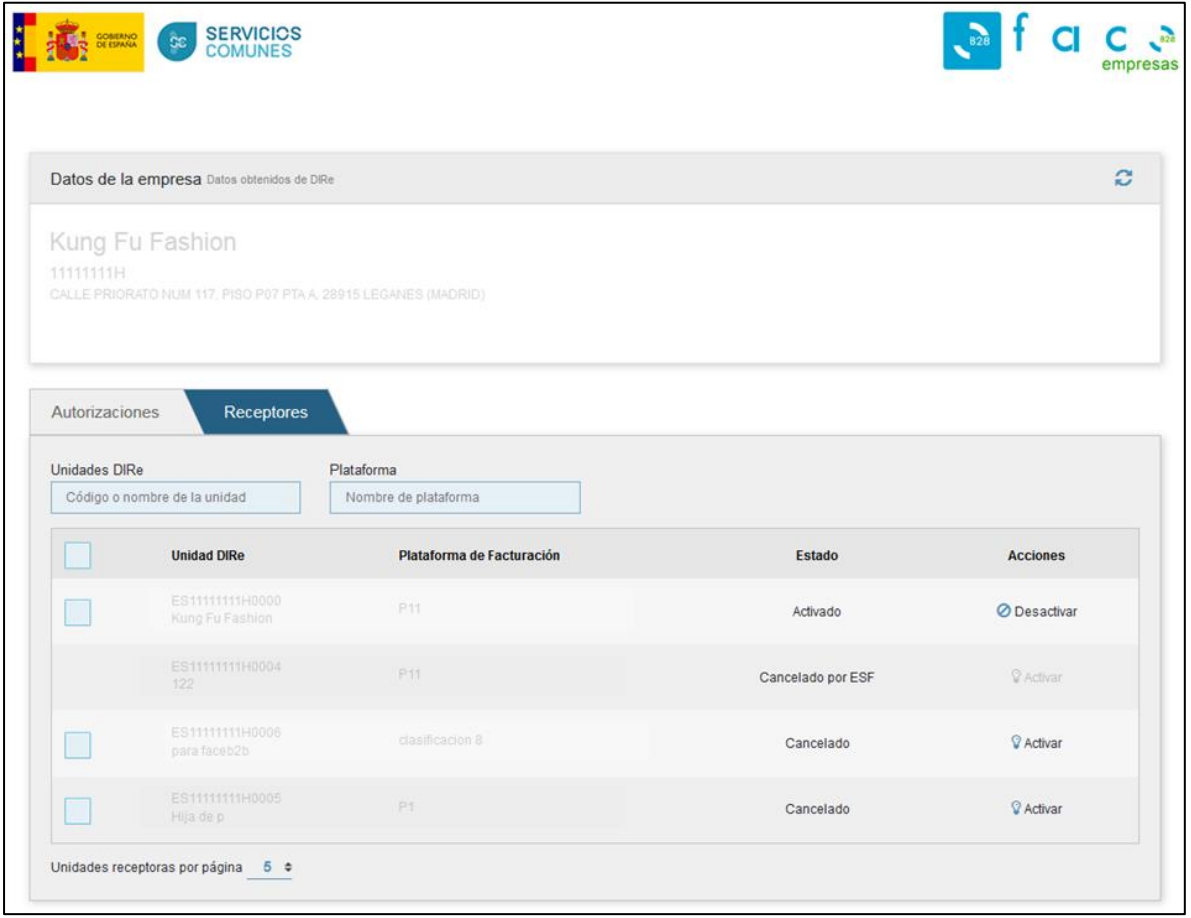

#### **Ilustración 14. Receptores**

<span id="page-20-1"></span>Para poder gestionar las Unidades DIRe receptoras se pueden utilizar los filtros puestos a la disposición de los usuarios. Los campos que se muestran son:

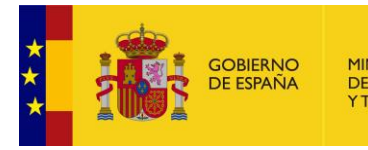

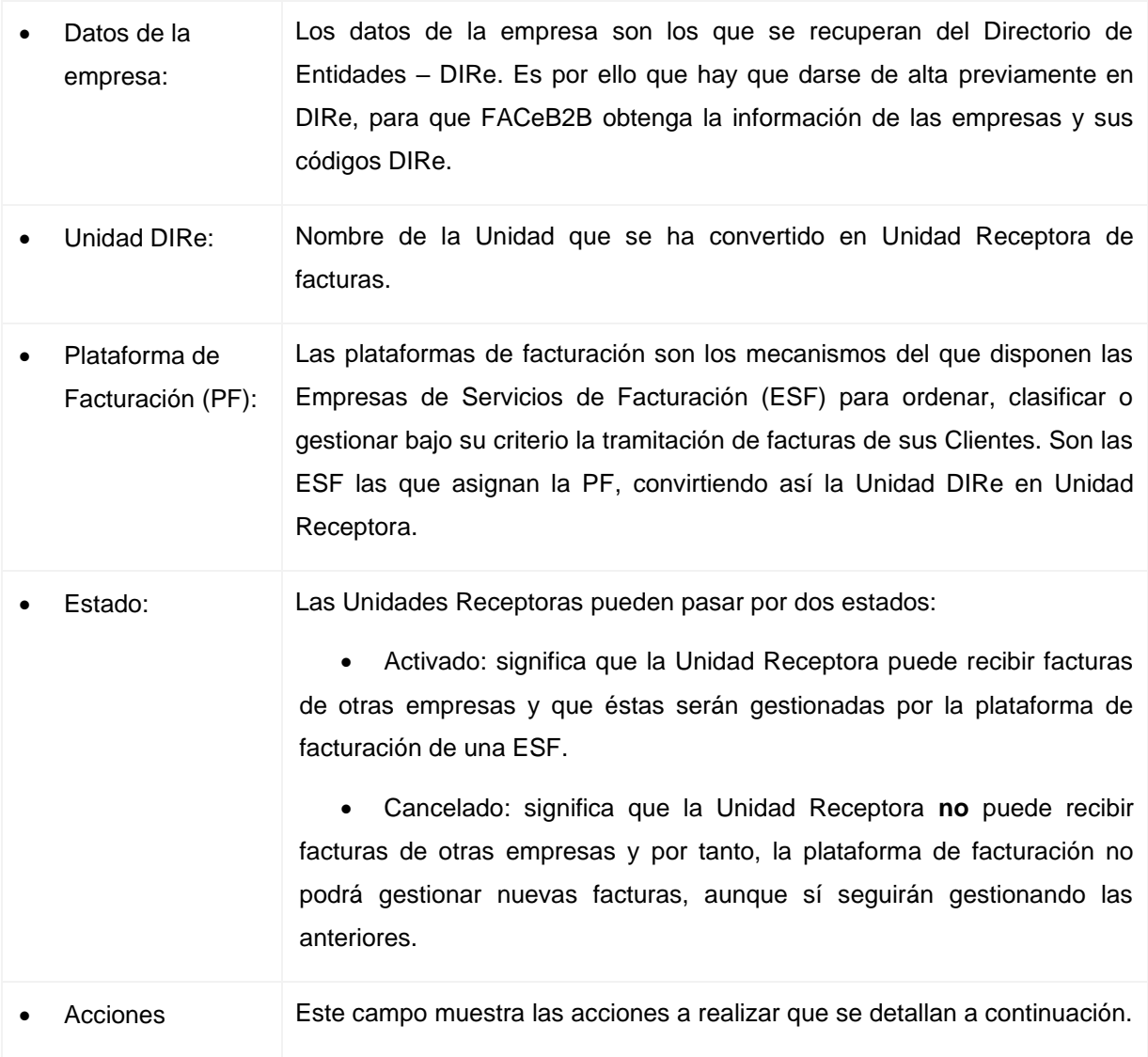

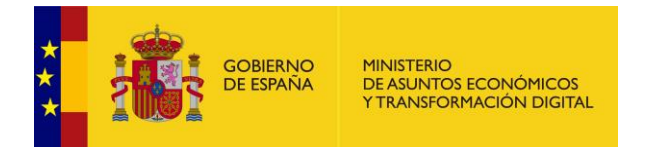

Las acciones que se pueden realizar son:

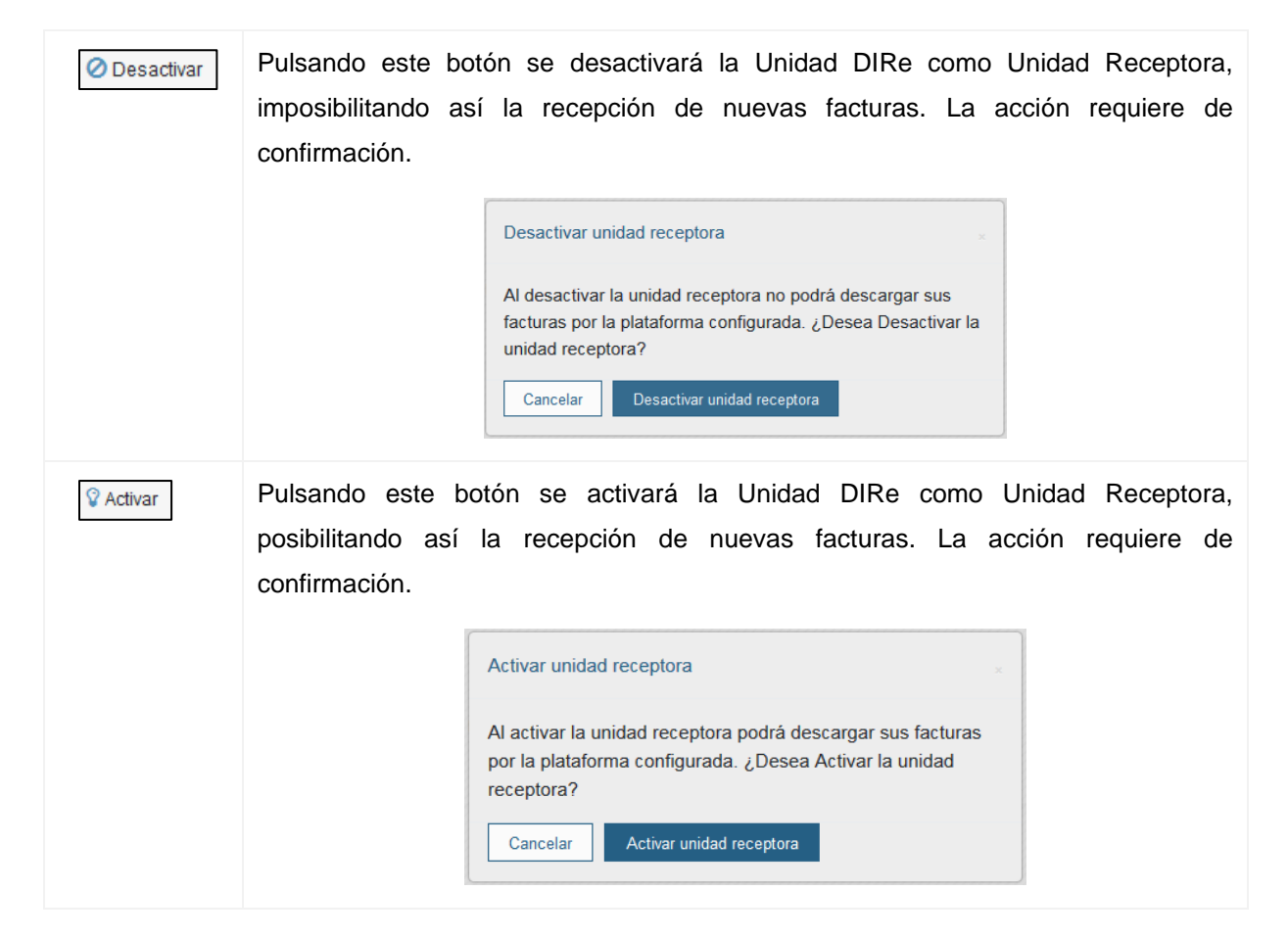

**NOTA IMPORTANTE:** La activación/desactivación de una Unidad Receptora es una acción reversible y la puede hacer tanto el Cliente como la ESF, pero el que inicie el cambio (activación/desactivación) deberá ser quien lo revierta.

Mientras una relación entre Unidad Receptora y PF esté desactivada, no se podrán recibir nuevas facturas, pero si se gestionarán las facturas anteriores hasta que lleguen a un estado final.

Si la Unidad Receptora establece una nueva asociación con una nueva ESF será ésta la que comience a gestionar las nuevas facturas, y las anteriores.

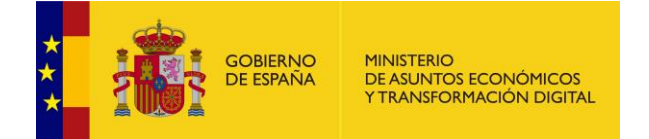

# <span id="page-23-0"></span>**5 Empresas de Servicio de Facturación**

## <span id="page-23-1"></span>**5.1. Empresas de Servicios de Facturación Electrónica (ESF)**

Al área de Empresa de Servicios de Facturación (ESF) se accede pulsando el botón "Acceder" del apartado "Soy una Empresa de Servicios de Facturación" de la pantalla de inicio. Para FACeB2B una ESF es cualquier entidad privada que quiera conectarse a FACeB2B a través de sus interfaces para gestionar sus propias facturas electrónicas en su relación con otras empresas, es decir haciendo de Cliente, o ejerciendo de tercero en nombre de sus clientes frente a FACeB2B, cuando en su objeto de negocio esté la gestión de facturación electrónica de terceros. Para poder utilizar el sistema en la gestión de sus facturas, deberán estar dados de alta en el Directorio de Entidades – DIRe previamente [\(http://dire.gob.es\)](http://dire.gob.es/).

En esta área las ESF podrán gestionar las Plataformas de Facturación con las que gestionarán las facturas de las Unidades Receptoras, las autorizaciones de sus clientes para gestionar sus facturas y la relación entre unidades y plataformas.

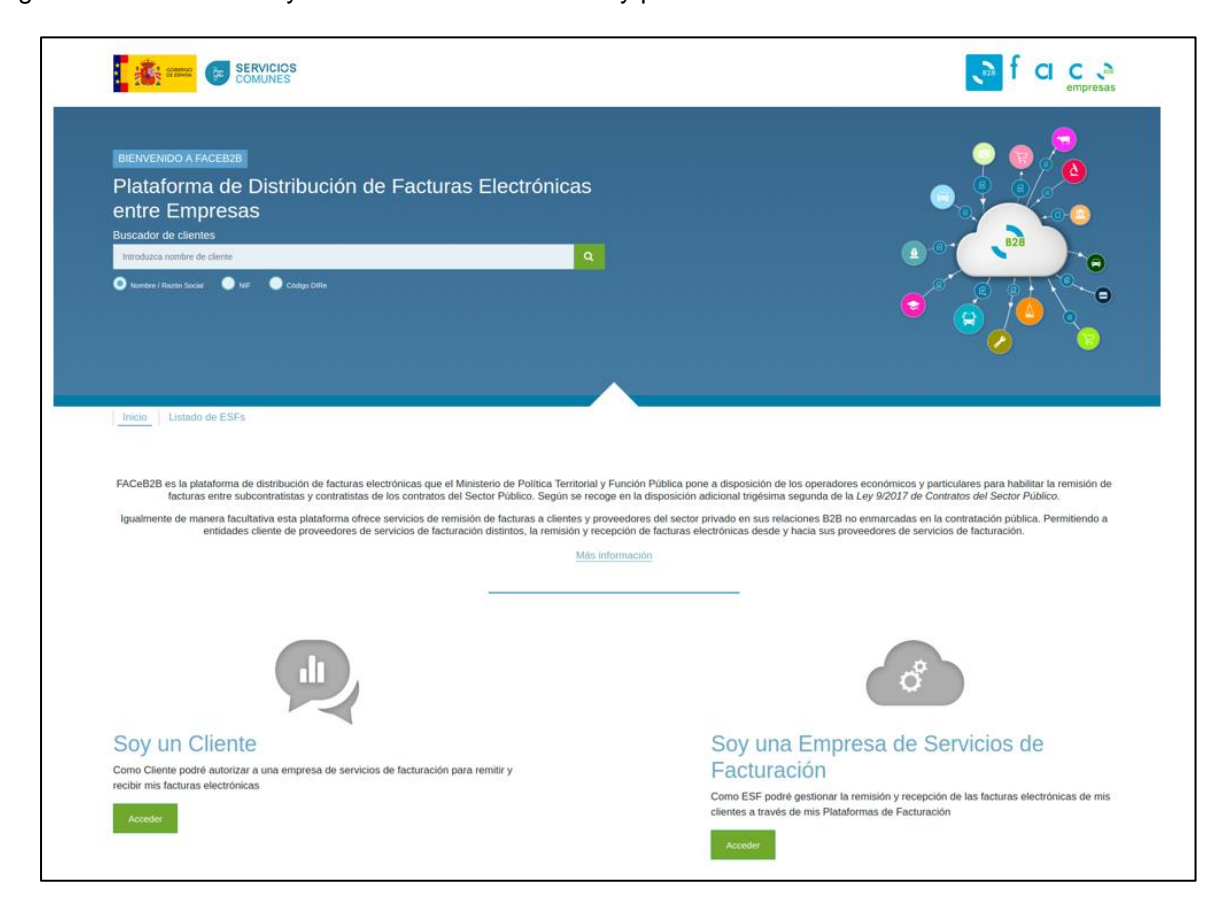

<span id="page-23-2"></span>**Ilustración 15. ESF**

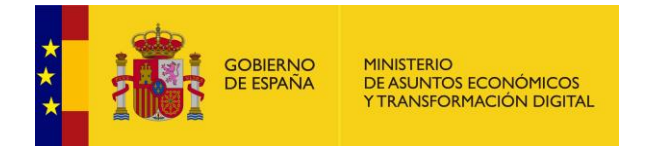

Para poder acceder al área de Empresa de Servicios de Facturación se debe pulsar el botón **potocología de iniciará el proceso de login en el sistema.** 

## **5.1.1. Login como ESF**

<span id="page-24-0"></span>A esta pantalla se accede pulsando el botón "Acceder" del área de Empresa de Servicios de Facturación de la pantalla de inicio. Para poder logarse como ESF deberá estar en posesión de un certificado electrónico válido que contenga el NIF de la empresa que se ha dado de alta en DIRe.

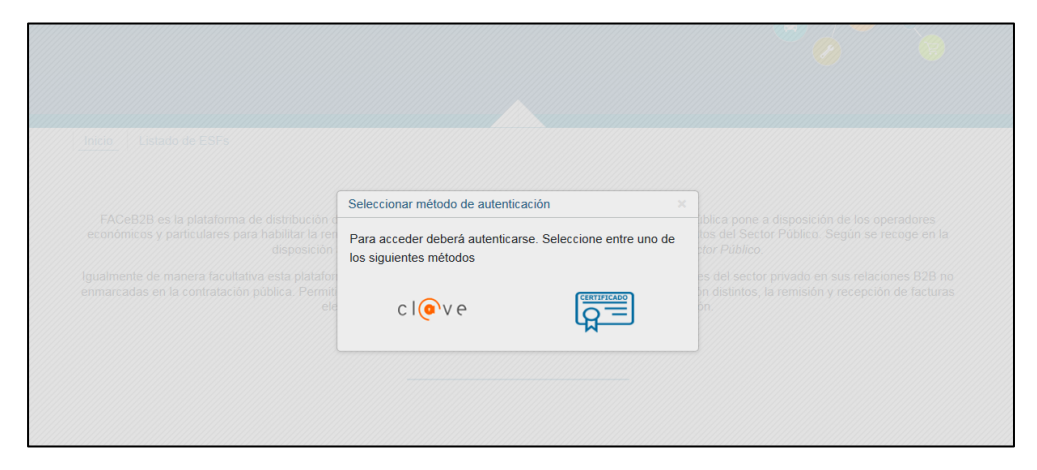

**Ilustración 16. Login como ESF**

Las acciones que se pueden realizar son:

<span id="page-24-1"></span>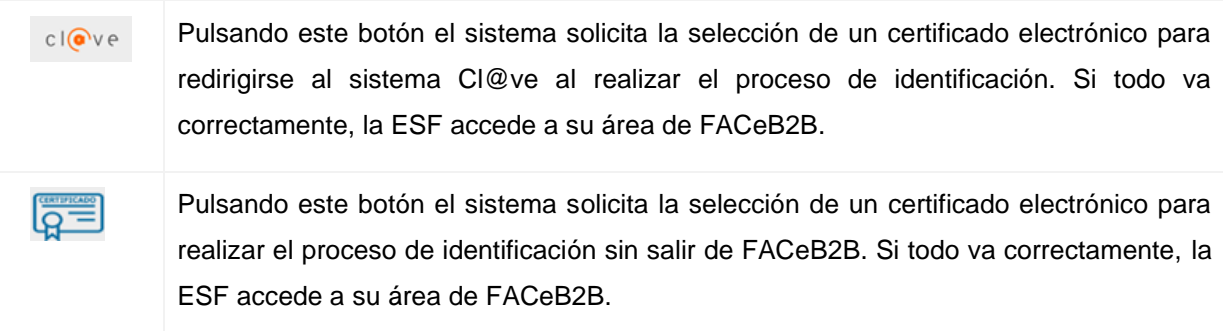

Si no se ha dado de alta previamente en el Directorio de Entidades – DIRe le aparecerá la siguiente pantalla:

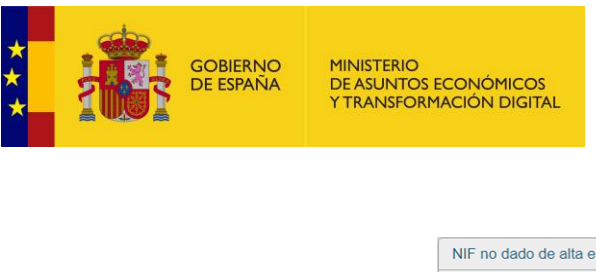

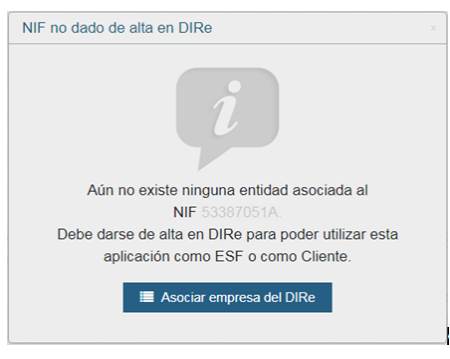

**Ilustración 17. Alta como ESF**

#### <span id="page-25-1"></span><span id="page-25-0"></span>**5.1.2. Acceso como ESF**

A esta pantalla se accede una vez se ha identificado el usuario con un certificado electrónico válido y el sistema comprueba que es la primera vez que accede. En esta pantalla también se mostrará un tutorial que facilita más información sobre las diferentes secciones de la ESF.

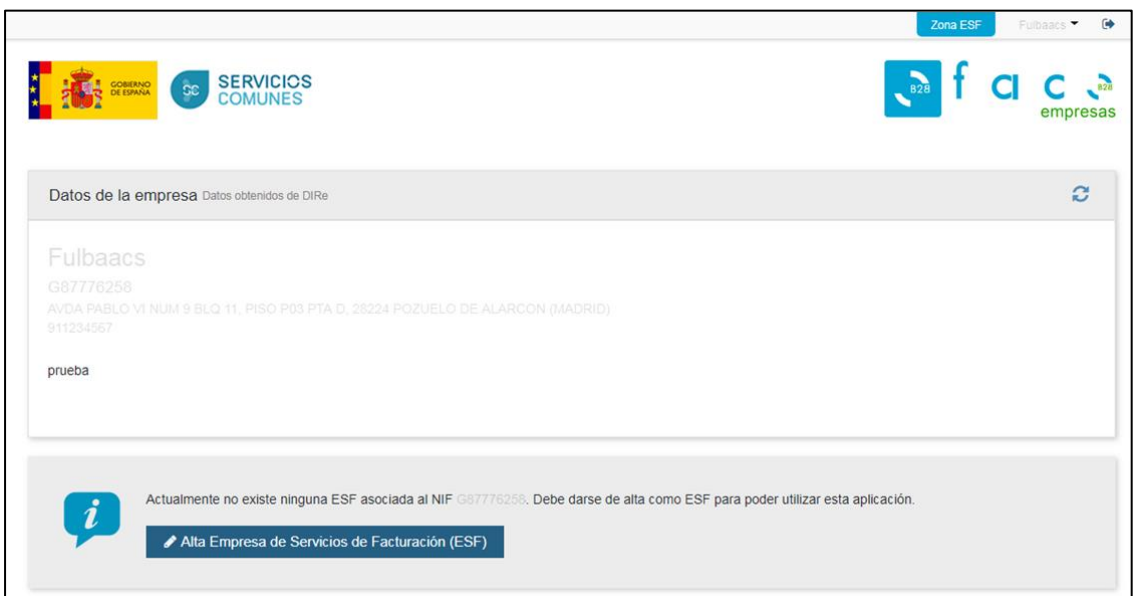

#### **Ilustración 18. Acceso como ESF**

Los campos que se muestran son:

<span id="page-25-2"></span>Datos de la empresa: Los datos de la empresa son los que se recuperan del Directorio de Entidades – DIRe. Es por ello que hay que darse de alta previamente en DIRe, para que FACeB2B obtenga la información de las empresas y sus códigos DIRe.

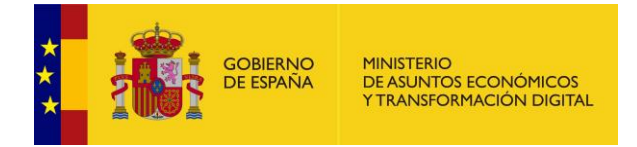

La primera vez que se accede al sistema, éste invitará al usuario a firmar el alta en Alta Empresa de Servicios de Facturación (ESF) FACeB2B pulsando el botón .

#### <span id="page-26-0"></span>**5.1.3. Alta como ESF**

A esta pantalla se accede pulsando el botón "Alta Empresa de Servicios de Facturación (ESF)" de la pantalla Acceso como ESF. Esta pantalla se mostrará sólo la primera vez que se identifique al usuario como una nueva ESF. Si se realiza todo el proceso con normalidad, en sucesivos accesos, la ESF accederá directamente a la pantalla "Plataformas de Facturación".

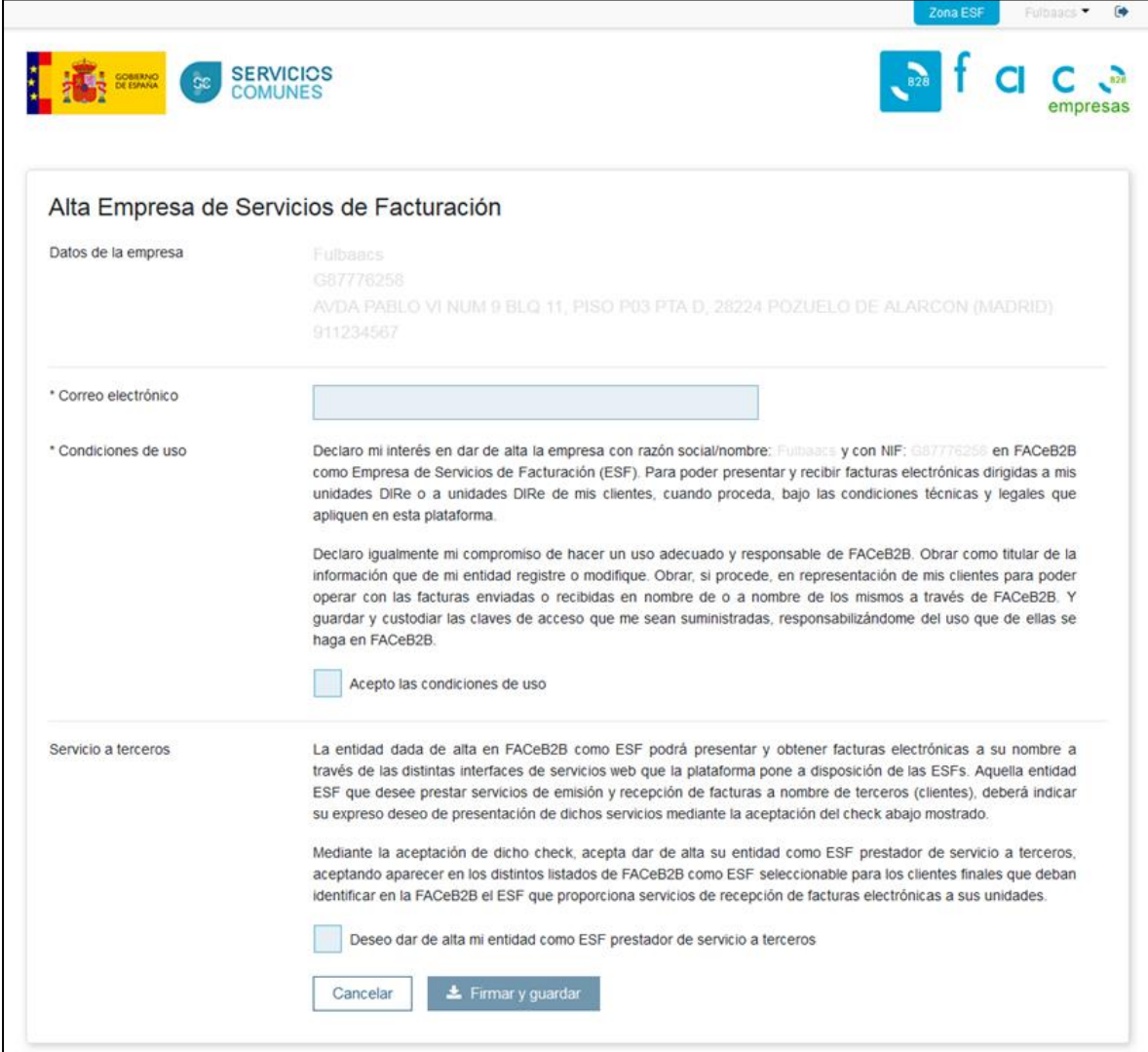

<span id="page-26-1"></span>**Ilustración 19. Alta como ESF**

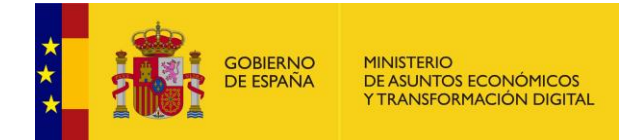

Los campos que se muestran son:

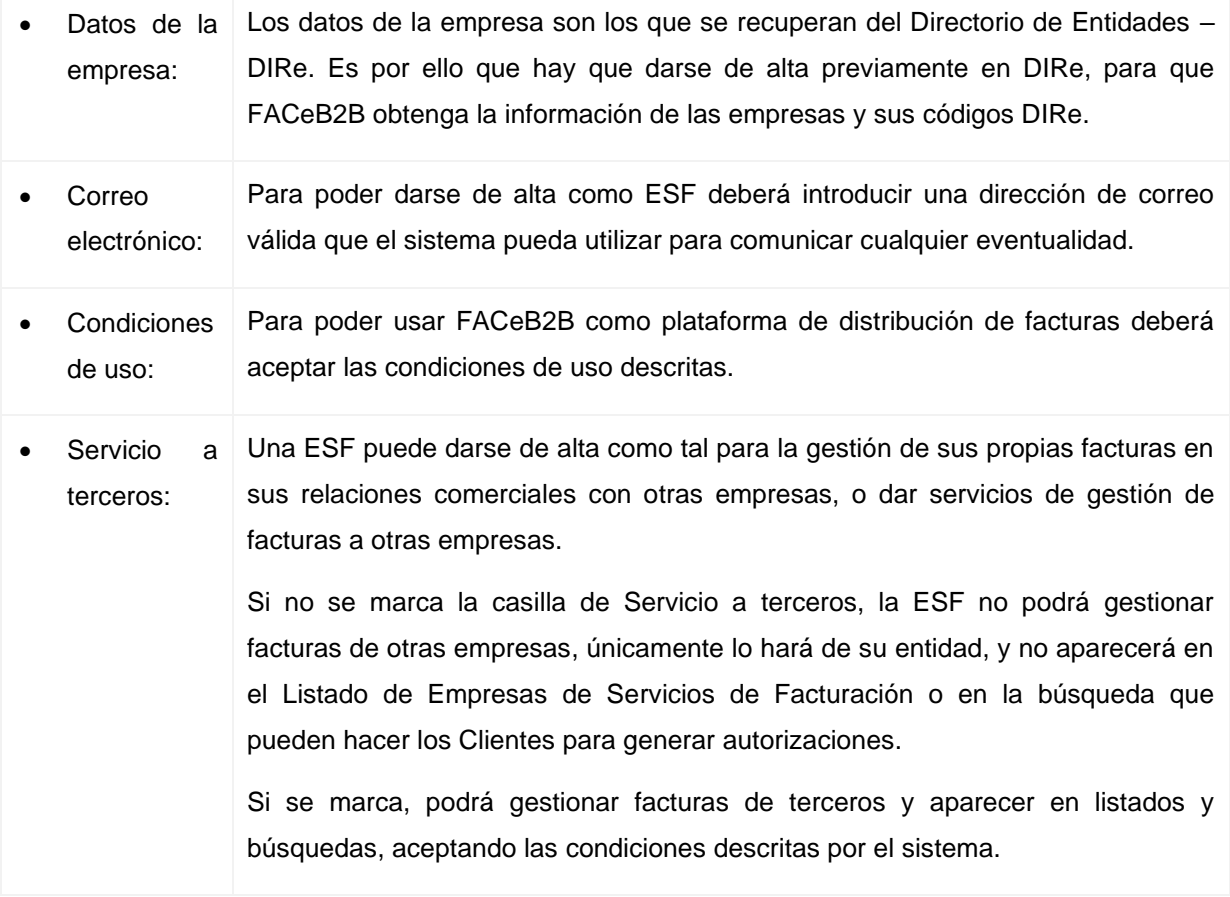

Las acciones que se pueden realizar son:

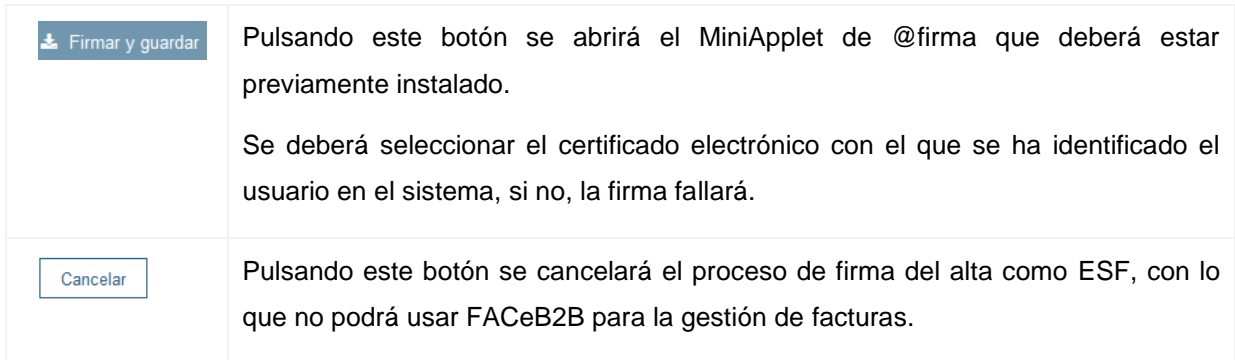

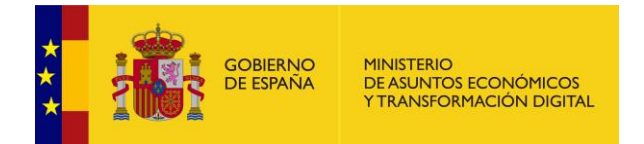

#### **5.1.4. Gestión de datos de ESF**

<span id="page-28-0"></span>A esta pantalla se accede una vez la empresa se ha dado de alta como ESF. Además de recuperar los datos de la entidad del Directorio de Entidades – DIRe, que no pueden ser editados en FACeB2B, los datos introducidos por la entidad al darse de alta como ESF sí podrán ser editados, para adecuarse en cada momento a sus necesidades. Para modificar otros datos de la EFS se deberá hacer en DIRe.

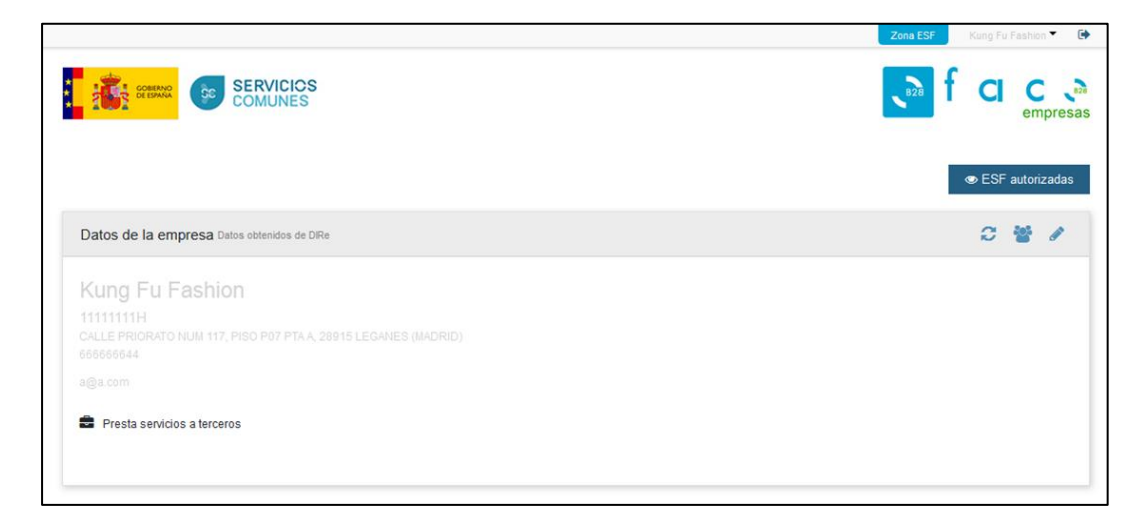

#### **Ilustración 20. Gestión datos ESF**

Las acciones que se pueden realizar son:

<span id="page-28-1"></span>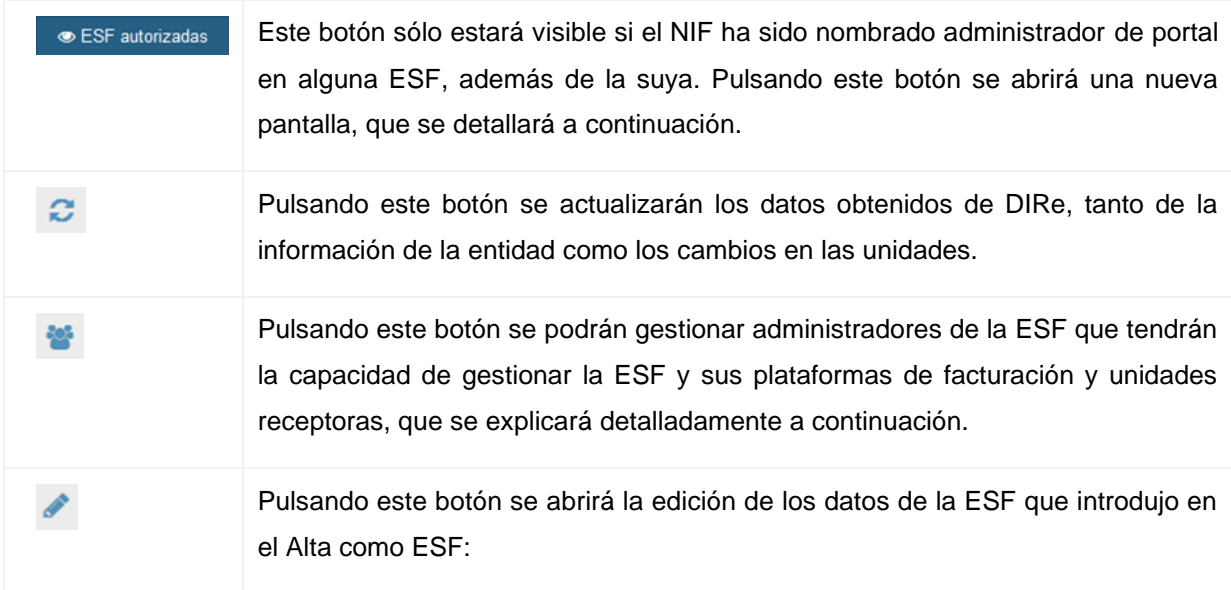

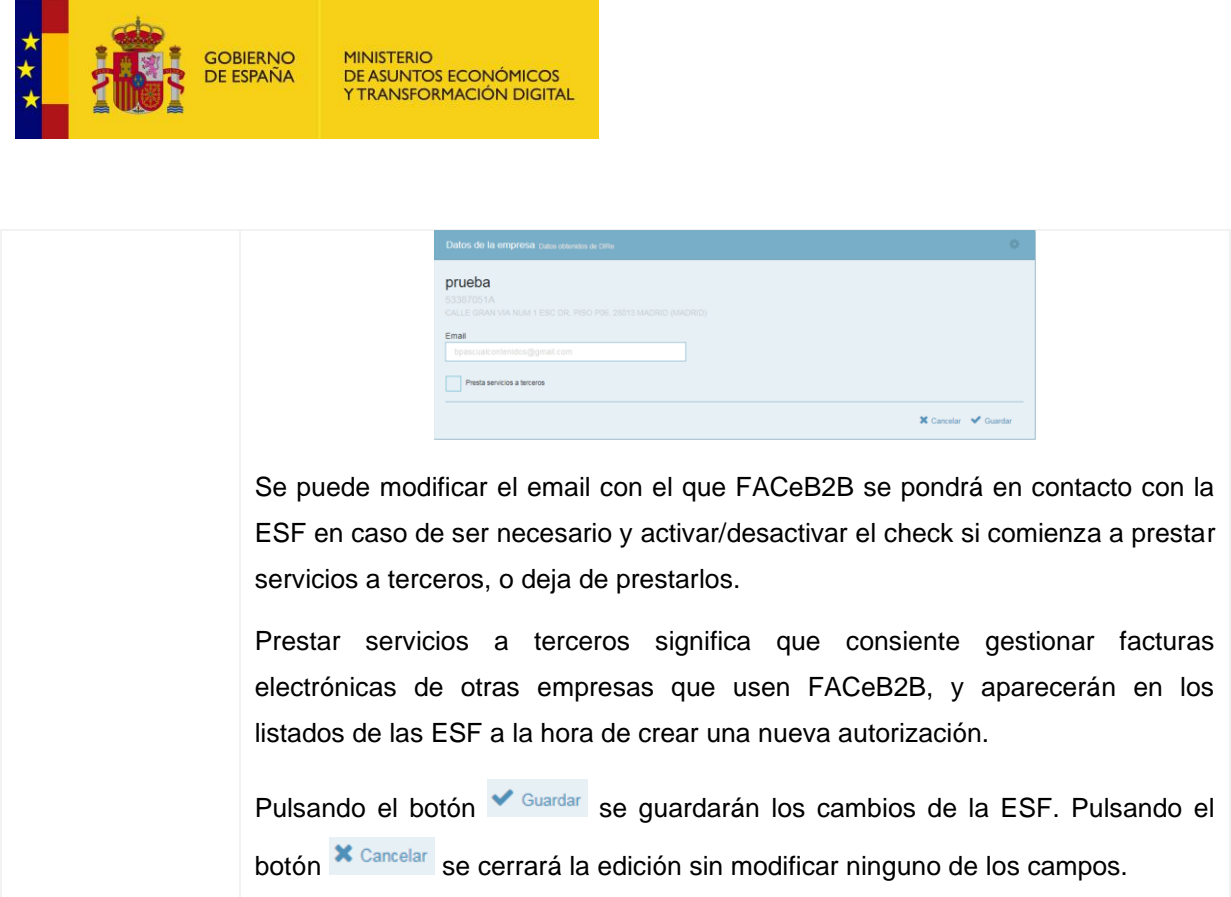

#### 5.1.4.1. Gestión de Administradores

<span id="page-29-0"></span>A esta pantalla se accede pulsando de los datos de la ESF obtenidos de DIRe. En esta pantalla se van a poder dar de alta y gestionar los autorizados de la ESF. Un administrador es una persona o certificado, que debidamente identificado por su certificado electrónico válido, tendrá la oportunidad de gestionar la ESF, tanto en el portal como los servicios web.

Gestionar la ESF significa poder editar los datos de la ESF, la gestión de plataformas de facturación y de las unidades receptoras

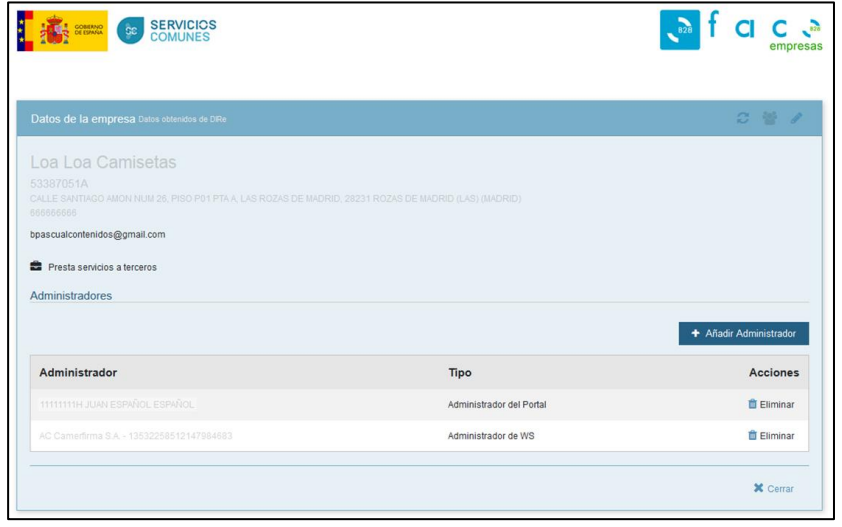

<span id="page-29-1"></span>**Ilustración 21. Gestión de Administradores**

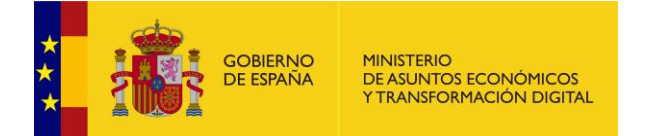

Las acciones que se pueden realizar son:

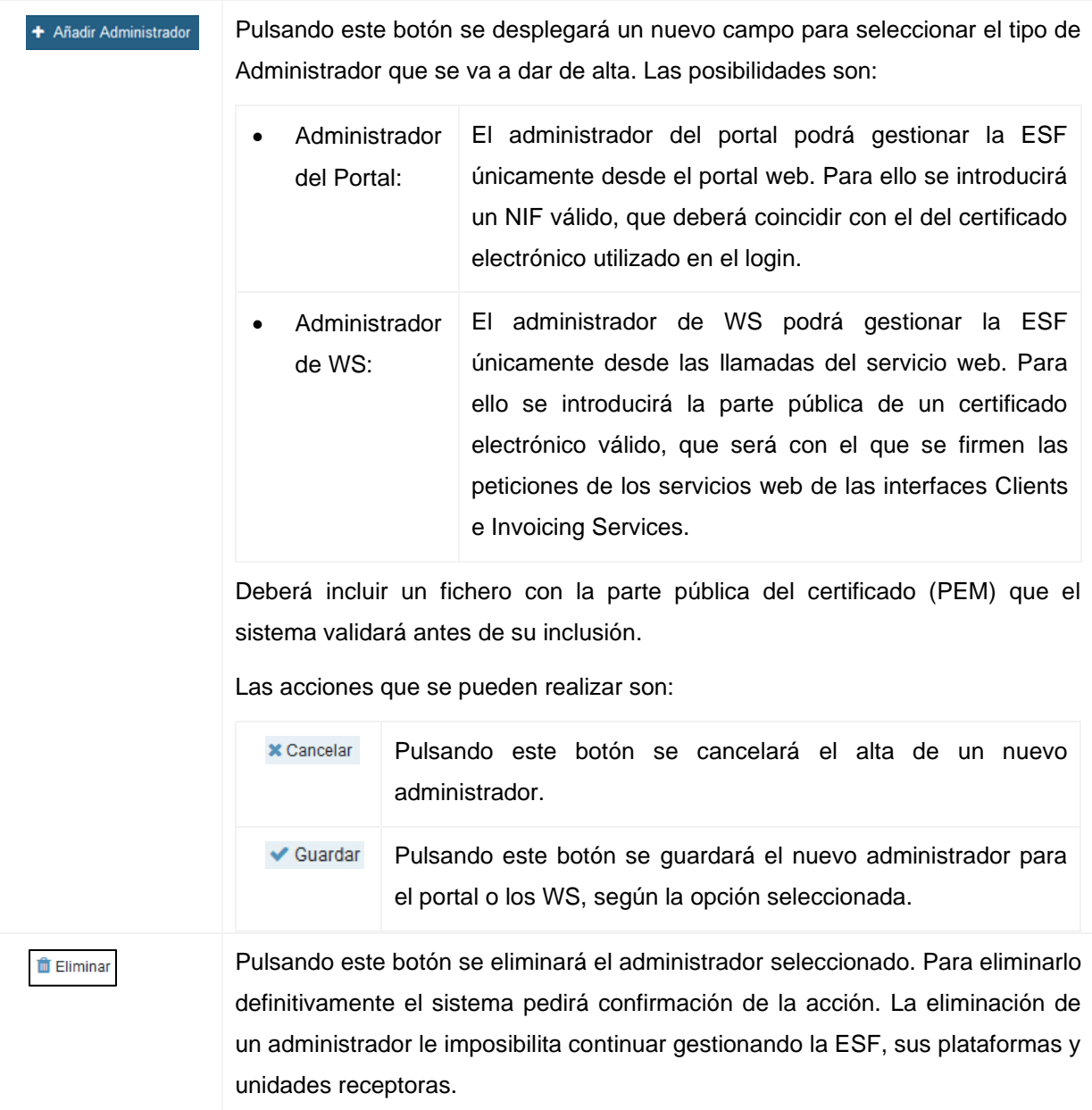

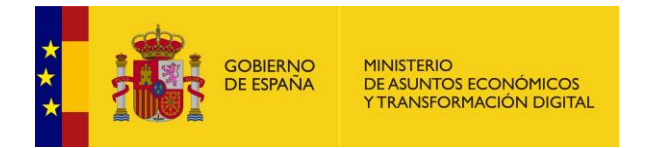

## 5.1.4.2. Gestión de ESF autorizadas

<span id="page-31-0"></span>A esta pantalla se accede pulsando <sup>e ESF autorizadas</sup> que aparecerá visible cuando el usuario logado es administrador de portal en más de una ESF. Aparecerá la información de todas las ESF en las que tiene permiso y podrá seleccionar la que quiere que se muestre por defecto.

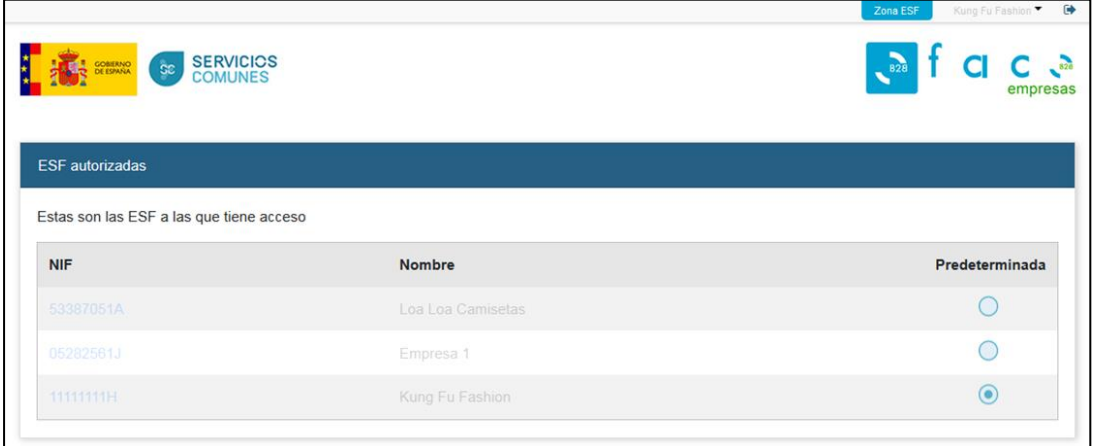

#### **Ilustración 22. Gestión ESF autorizada**

Los campos que se muestran son:

<span id="page-31-1"></span>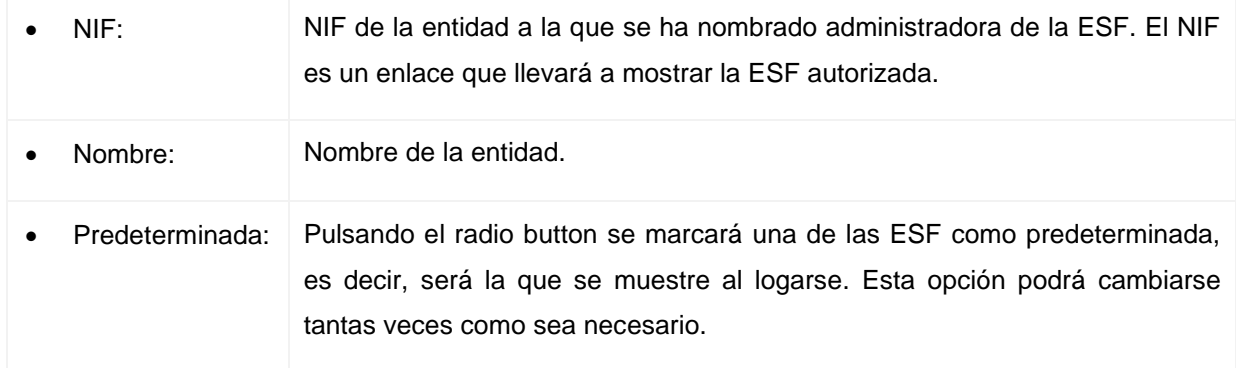

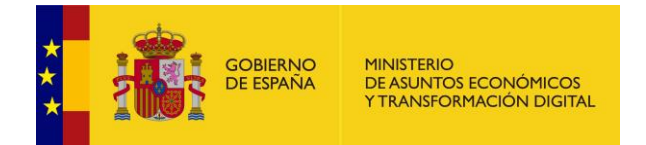

## **5.1.5. Plataformas de Facturación**

<span id="page-32-0"></span>A esta pantalla se accede una vez se ha dado de alta la primera vez que entra a FACeB2B como ESF, o cada vez que la ESF se loga correctamente, o pulsando sobre la pestaña "Plataformas de facturación".

El propósito de esta pantalla es poder gestionar las plataformas de facturación (PF) con las que la ESF se comunicará con FACeB2B a través de servicios web. Para poder trabajar con FACeB2B cada ESF tiene que tener al menos una PF, pero pueden tener las que estimen oportuno.

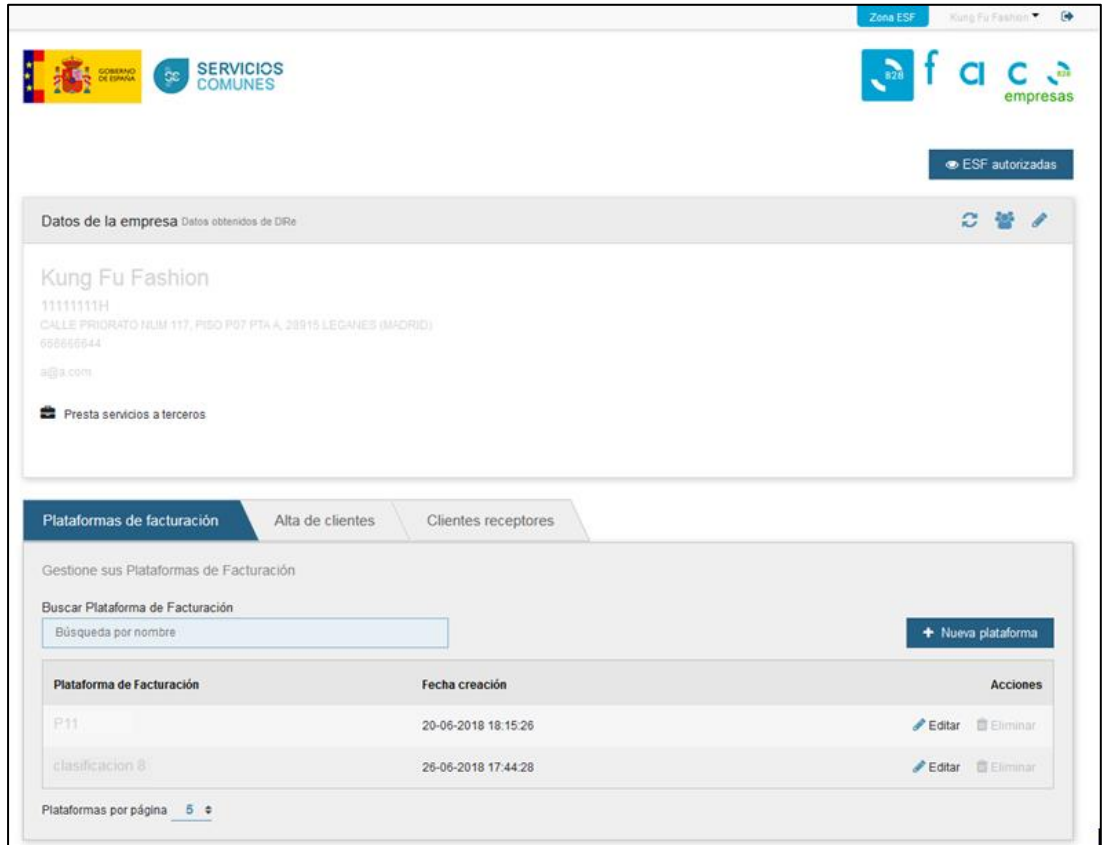

#### **Ilustración 23. Plataforma de facturación**

<span id="page-32-1"></span>Para poder gestionar las autorizaciones a ESF's que gestionarán la facturación electrónica de sus clientes se pueden utilizar los filtros puestos a la disposición de los usuarios. Los campos que se muestran son:

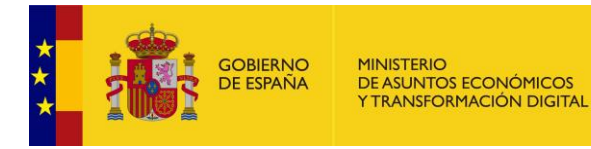

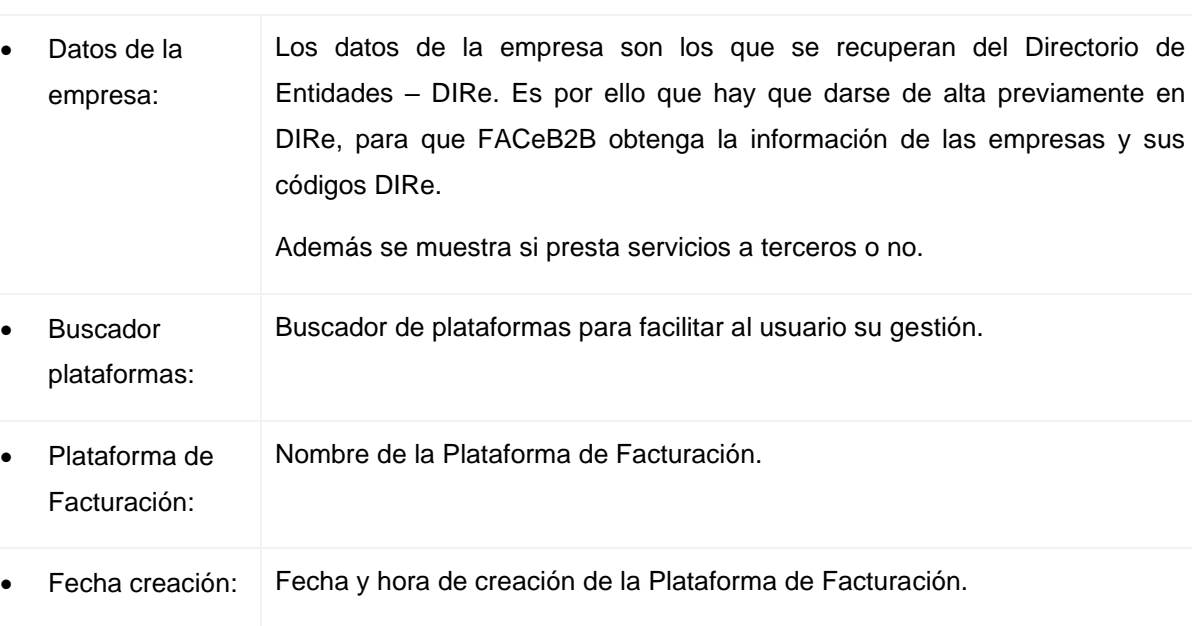

• Acciones Las acciones que se pueden realizar se detallarán a continuación.

Las acciones que se pueden realizar son:

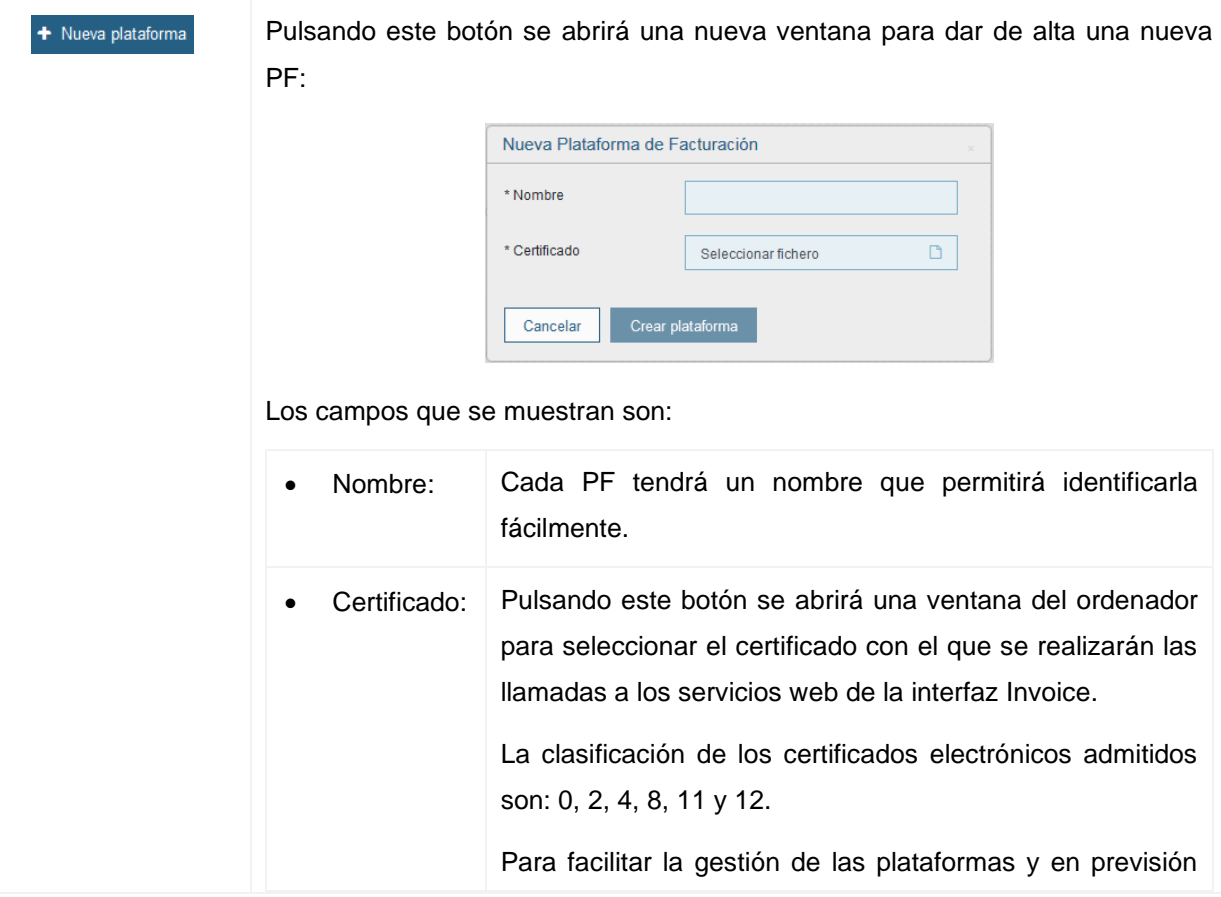

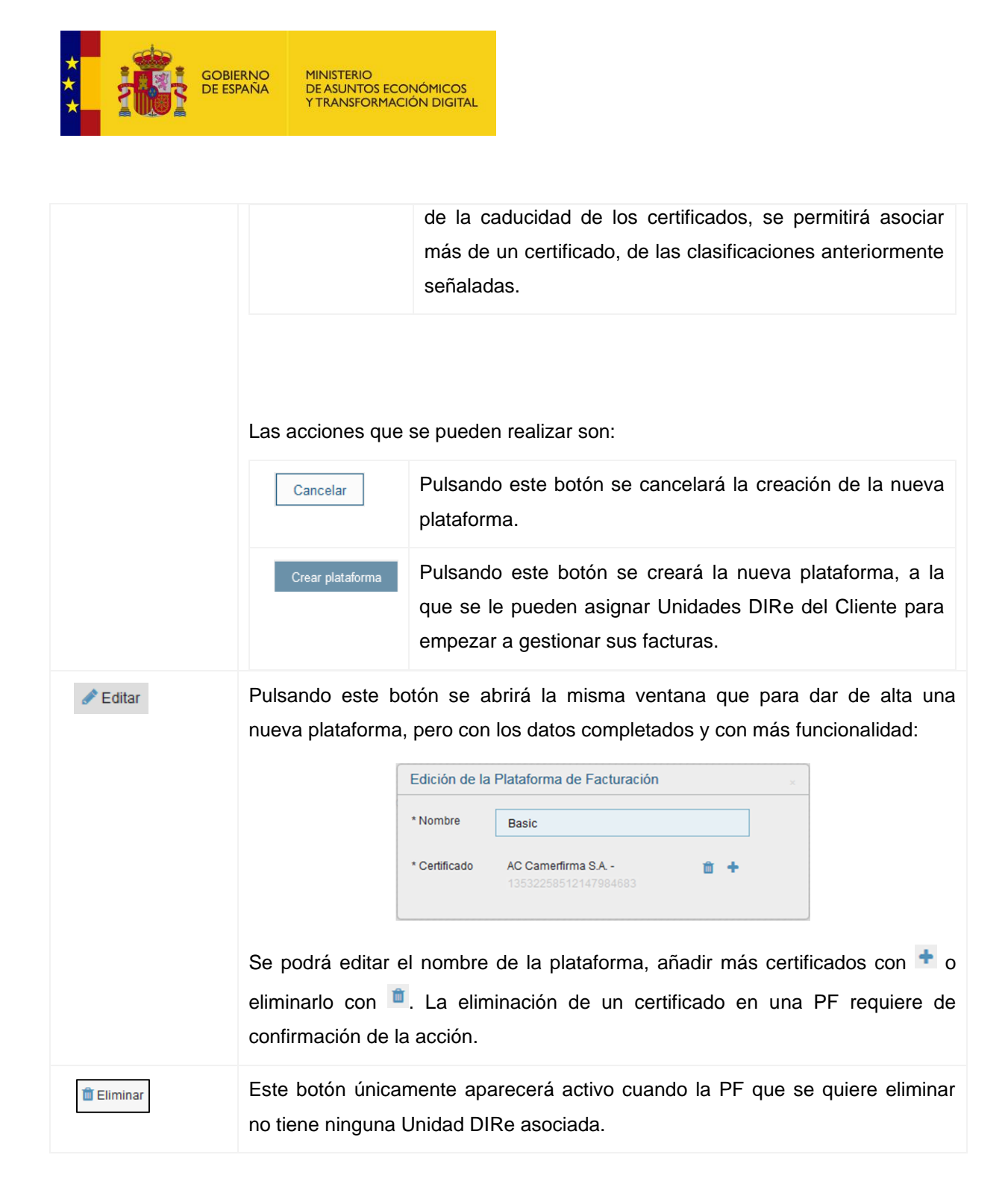

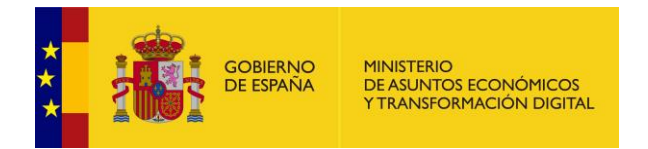

#### <span id="page-35-0"></span>**5.1.6. Alta de Clientes**

A esta pantalla se accede pulsando sobre la pestaña "Alta Clientes".

El propósito de esta pantalla es poder gestionar las autorizaciones que los Clientes han hecho a la ESF para que ésta gestione las facturas que lleguen a las Unidades DIRe que ellos han elegido.

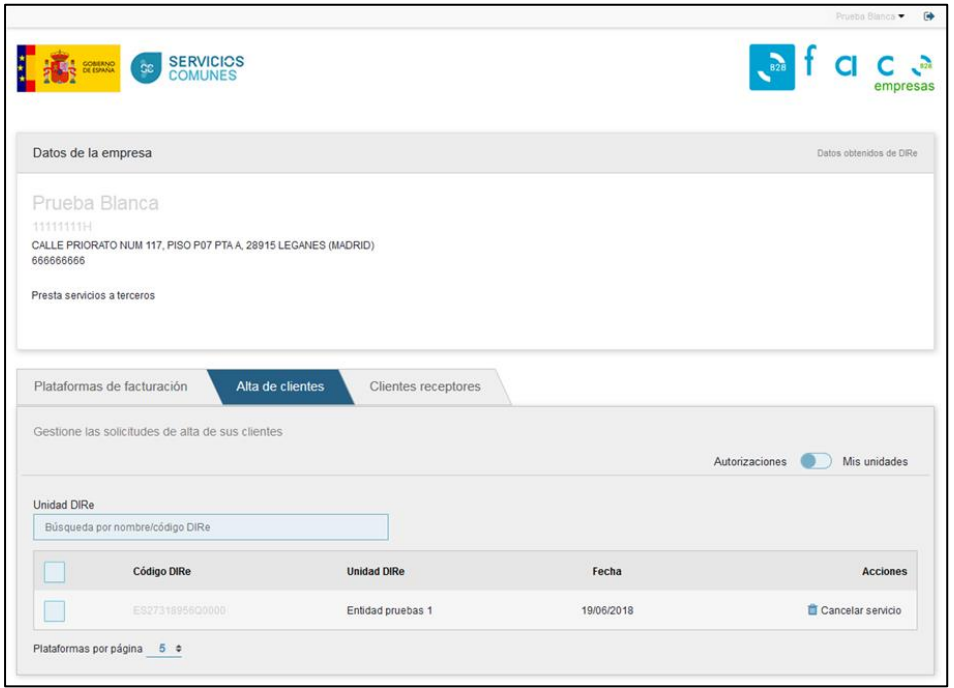

#### **Ilustración 24. Alta de Clientes**

<span id="page-35-1"></span>En la pestaña se pone a disposición del usuario un buscador de códigos DIRe para que pueda ir a gestionar una solicitud de un Cliente en concreto. Los campos que se muestran son:

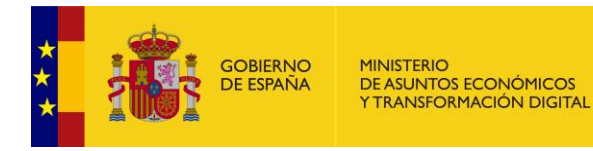

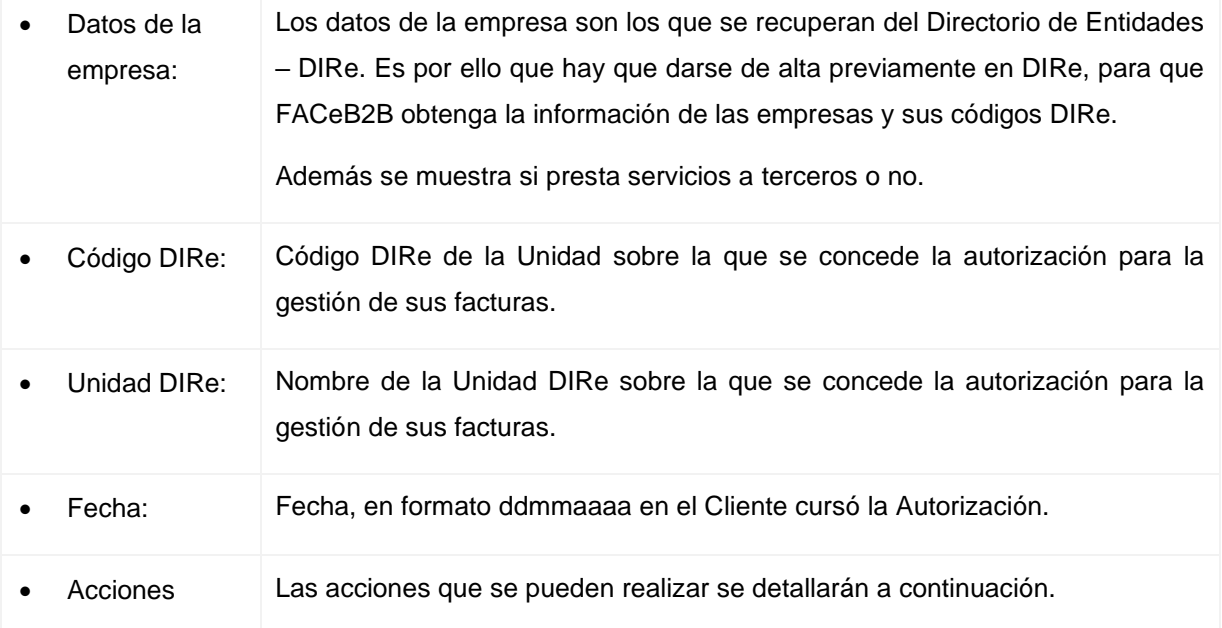

## Las acciones que se pueden realizar son:

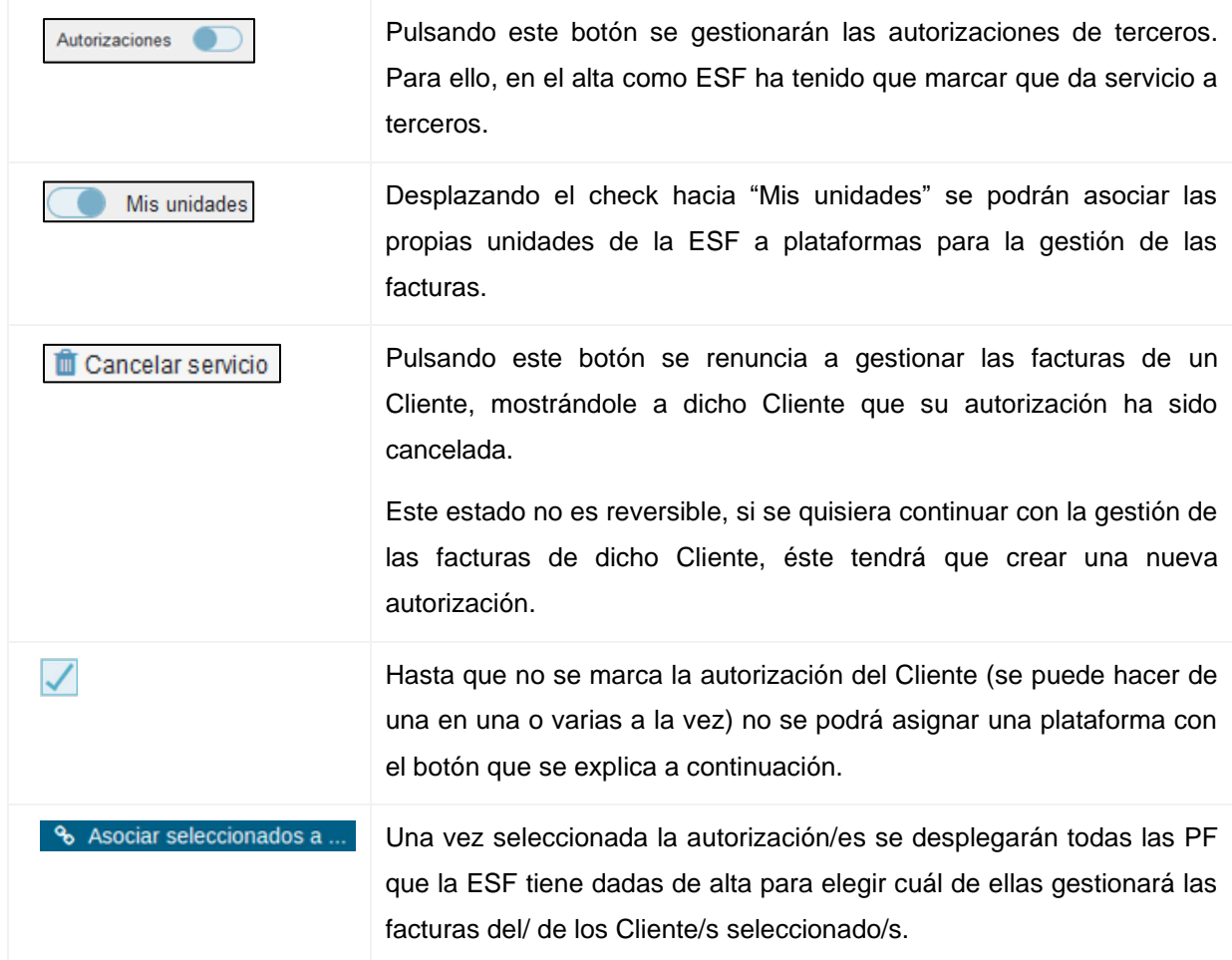

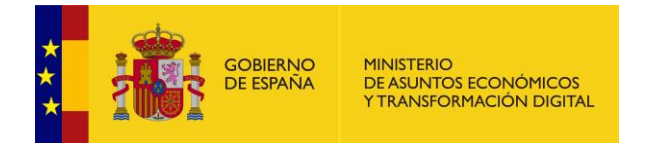

## **5.1.7. Clientes Receptores**

<span id="page-37-0"></span>A esta pantalla se accede pulsando sobre la pestaña "Clientes Receptores" del área de Empresa de Servicios de Facturación. En esta pestaña se podrán gestionar las Unidades DIRe asociadas a las Plataformas de Facturación (PF) de la Empresa de Servicios de Facturación (ESF) que gestiona las facturas del Cliente.

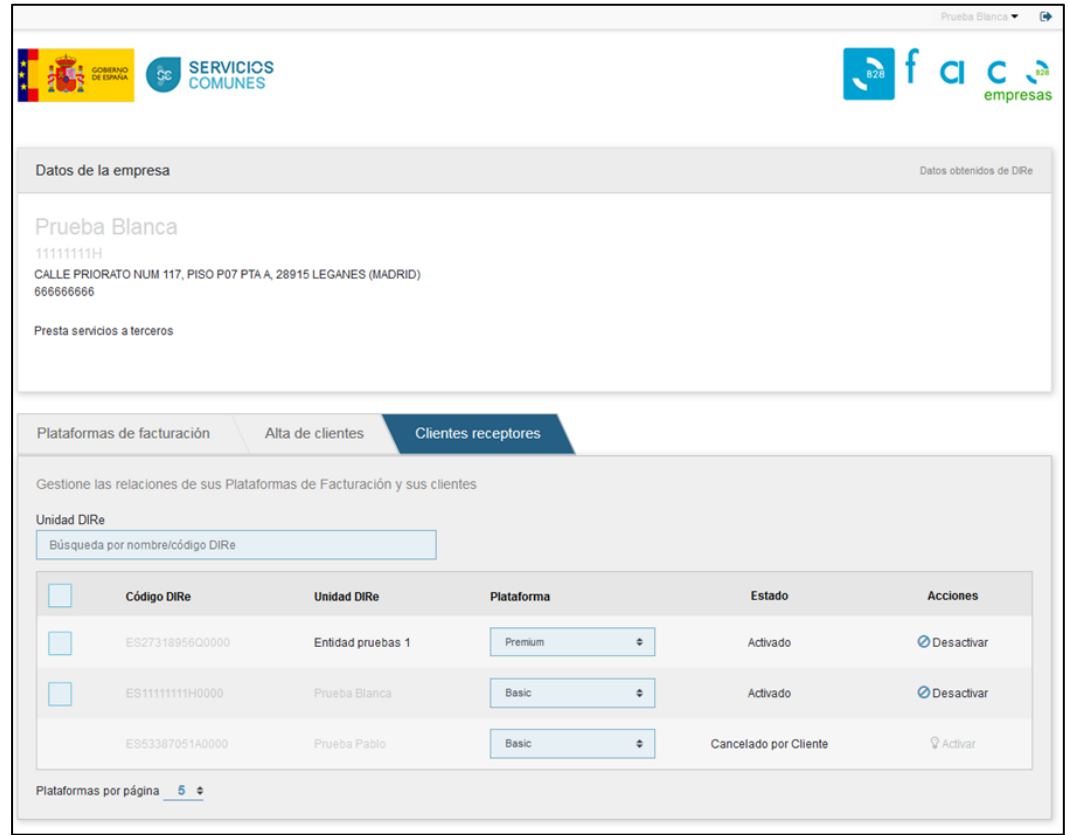

#### **Ilustración 25. Cliente Receptores**

<span id="page-37-1"></span>Para poder gestionar las Unidades DIRe receptoras se puede utilizar el buscador puesto a la disposición de los usuarios. Los campos que se muestran son:

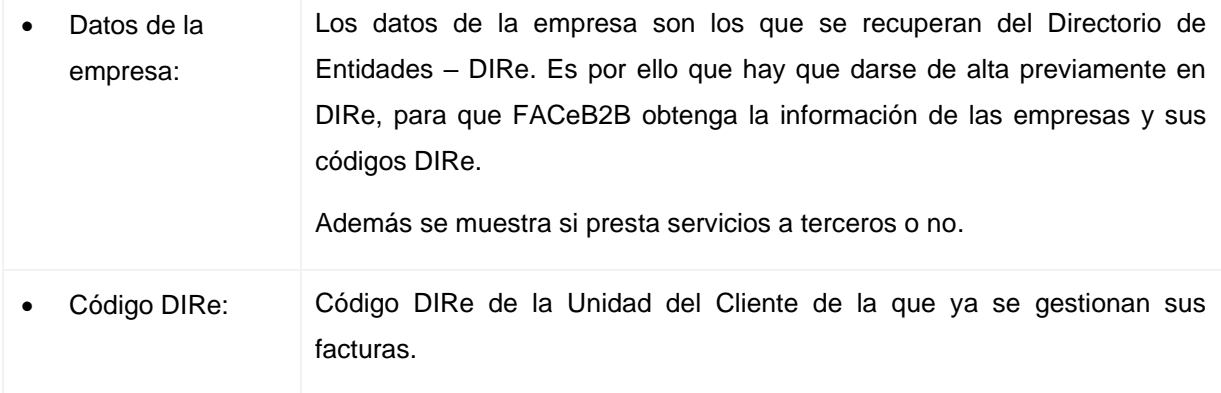

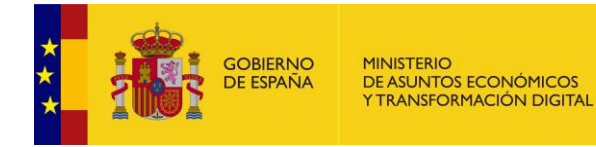

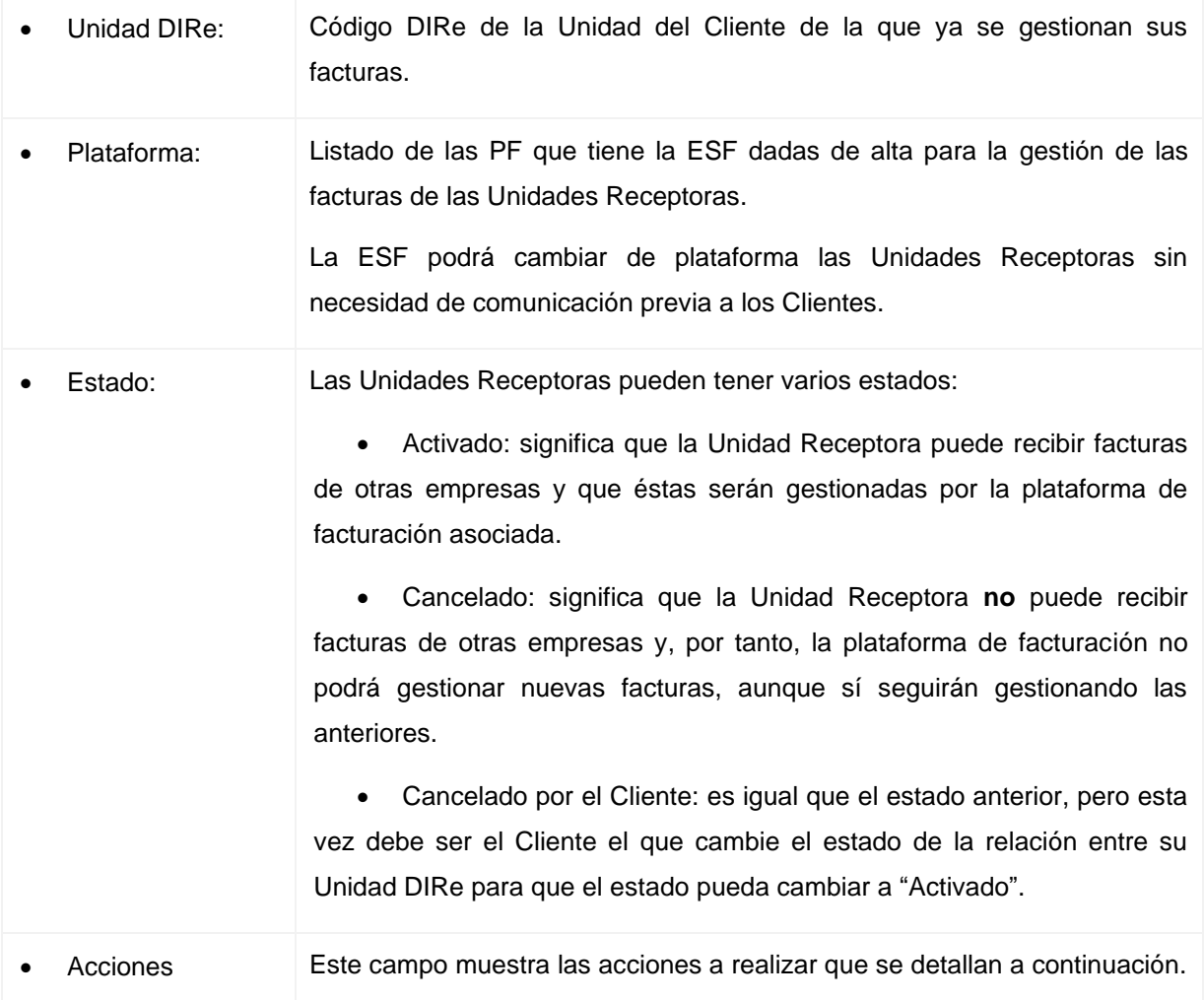

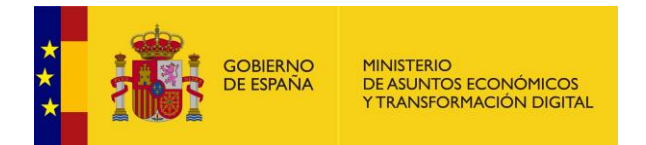

Las acciones que se pueden realizar son:

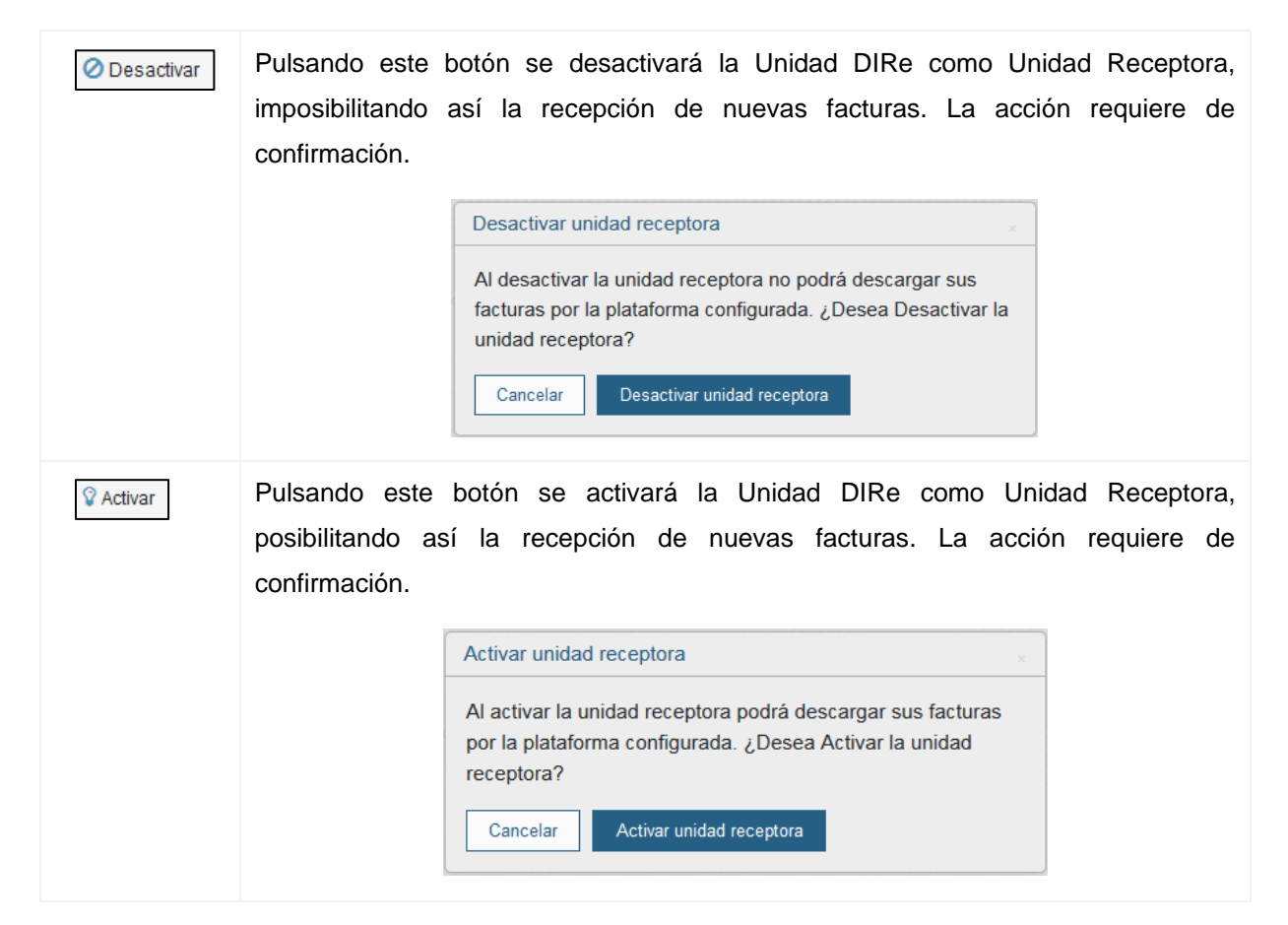

**NOTA IMPORTANTE:** La activación/desactivación de una Unidad Receptora es una acción reversible y la puede hacer tanto el Cliente como la ESF, pero el que inicie el cambio (activación/desactivación) deberá ser quien lo revierta.

Mientras una relación entre Unidad Receptora y PF esté desactivada, no se podrán recibir nuevas facturas, pero si se gestionarán las facturas anteriores hasta que lleguen a un estado final.

Si la Unidad Receptora establece una nueva asociación con una nueva ESF será ésta la que comience a gestionar las nuevas facturas, y las anteriores.